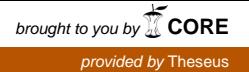

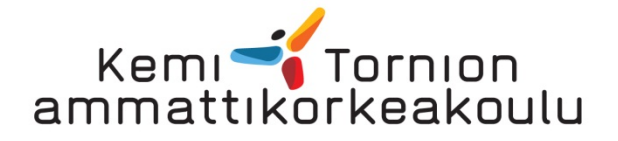

# 3D-mallin käytettävyys kunnossapidon tiedonhallinnan tehostamisessa

KÄYNTI-projekti

Pekka Ylitalo

Kone- ja tuotantotekniikan opinnäytetyö Konetekniikka Insinööri (AMK)

## KEMI 2012

## ALKUSANAT

Haluan kiittää Kemi-Tornion Ammattikorkeakoulun Tekniikan TKI: n Kunnossapidon tutkimusryhmän Projektipäällikköä Aslak Siimestä mielenkiintoisesta opinnäytetyön aiheesta. Kiitokset haluan osoittaa myös Jaana Tarvaiselle ja Antti Niemelälle työni asiantuntevasta ohjauksesta. Ville Rauhalaa haluan puolestani kiittää työhöni liittyvistä ideoista ja ajatuksista. Erityiskiitokset haluan osoittaa avopuolisolleni ja vanhemmilleni opintojeni tukemisesta sen eri vaiheissa.

Kemissä 23.11.2012

Pekka Ylitalo

### TIIVISTELMÄ

#### KEMI-TORNION AMMATTIKORKEAKOULU, Tekniikka

Koulutusohjelma: Kone- ja tuotantotekniikan koulutusohjelma

Opinnäytetyön tekijä: Pekka Ylitalo

Opinnäytetyön nimi: 3D-mallin käytettävyys kunnossapidon tiedonhallinnan tehostamisessa

Sivuja (+liitesivuja): 44+3

Päiväys: 23.11.2012

Opinnäytetyön ohjaajat: Projekti-insinöörit Antti Niemelä ja Jaana Tarvainen

Tämän opinnäytetyön aiheena oli selvittää 3D-mallin käyttömahdollisuutta kunnossapitoon suunnatussa kannettavassa laitteessa.

Työn teoriaosassa käsiteltiin Kemi-Tornion ammattikorkeakoulun TKI:n toimintaa ja KÄYNTI-projektia. KÄYNTI-projektin lähtökohtana on kunnossapidon ohjauksen kannalta tietojärjestelmiin kirjattujen tietojen epäluotettavuus. Ongelmana on myös tietojärjestelmiin kirjattujen tietojen hyödyntämisen vaikeus.

Teoriaosuudessa käsiteltiin myös kunnossapitoa käsitteenä.

Työ toteutettiin selvittämällä eri lähteistä PDF Generator 3D- ja Adobe Acrobat X Pro -ohjelmien käyttöä. Lisäksi työssä tutkittiin Tetra 4D 3D Converter -ohjelman käyttöä ja käyttömahdollisuuksia KÄYNTI-projektissa.

Työssä laadittiin PDF Generator 3D- ja Adobe Acrobat X Pro -ohjelmien avulla 3Dtyöohje sekä PDF-portfolio. Myös Tetra 4D 3D Converter -ohjelmalla laadittiin yhdessä Adobe Acrobat X Pro:n kanssa 3D-työohjeen malli.

Työn tuloksena todettakoon, että kyseessä olevat ohjelmat soveltuvat hyvin käytettäväksi KÄYNTI-projektissa.

Asiasanat: kunnossapito, kolmiulotteisuus, käyttö, tiedonhallinta.

## KEMI-TORNIO UNIVERSITY OF APPLIED SCIENCES, Technology

Degree programme: Mechanical and Production Engineering

Author: Pekka Ylitalo

Thesis title: Usability of 3D Model in Optimizing the Data Management of Maintenance

Pages (of which appendixes): 44(3)

Date: 23 November 2012

Thesis instructors: Project engineers Antti Niemelä and Jaana Tarvainen

The aim of this thesis was to examine the use of 3D model in a portable appliance designed for maintenance.

In the theoretical part the department of Research, Development and Innovation of the University of Applied Sciences is introduced, including the project KÄYNTI, in which this thesis is a subproject.

In addition, general information about maintenance is introduced.

The use of PDF Generator 3D and Adobe Acrobat X Pro, as well as Tetra 4D 3D Converter have been examined in this thesis in general and especially in the project KÄYNTI with respect to maintenance.

As a result, two different 3D instructions and a PDF portfolio using these programmes were created.

As a conclusion, it was discovered that all these programmes are suitable to be used in the project KÄYNTI.

Keywords: maintenance, three-dimensional, use, data management.

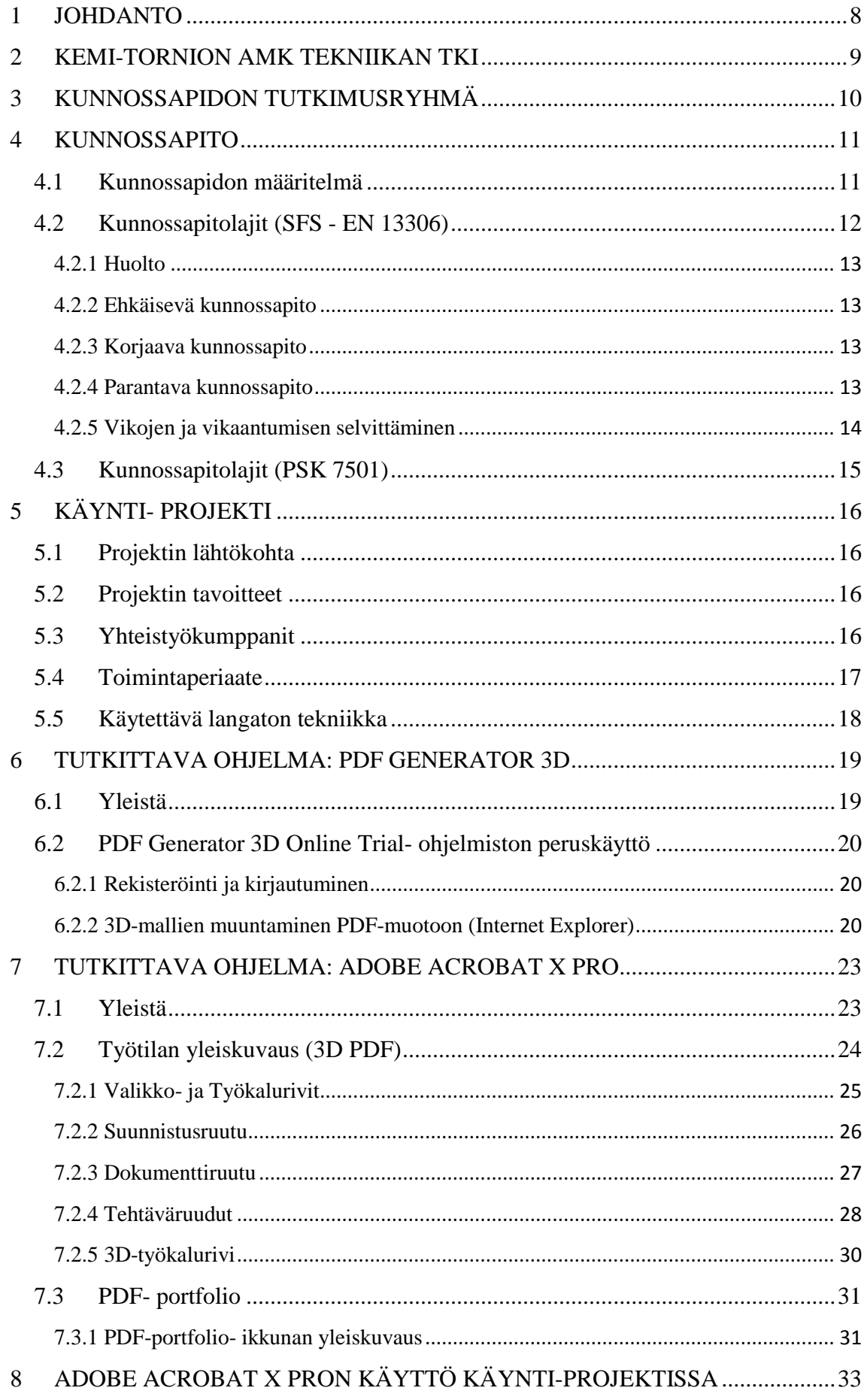

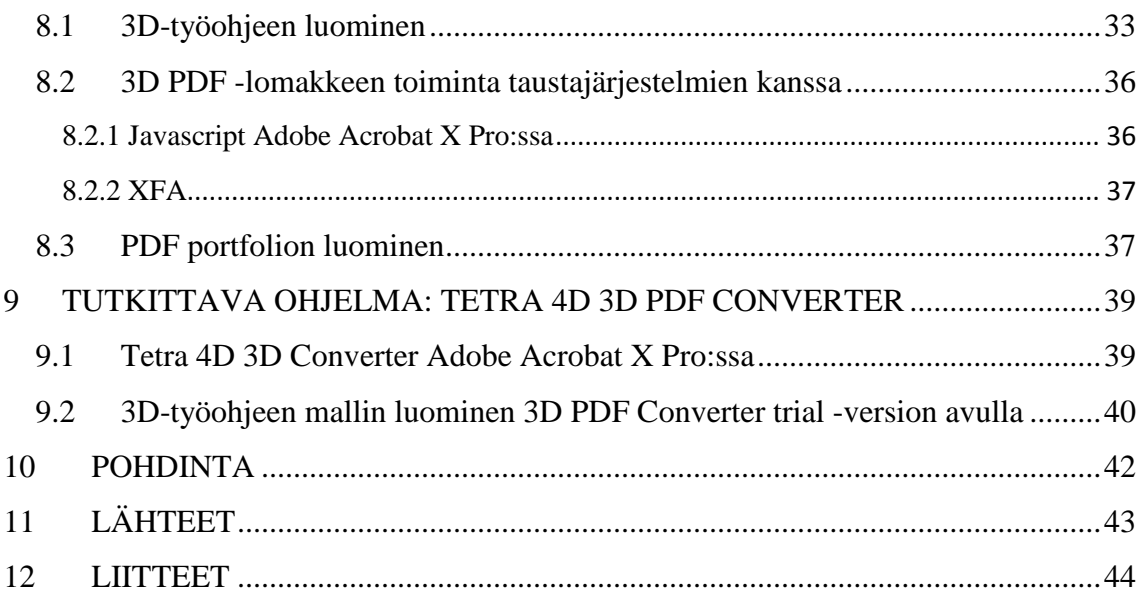

## KÄYTETYT MERKIT JA LYHENTEET

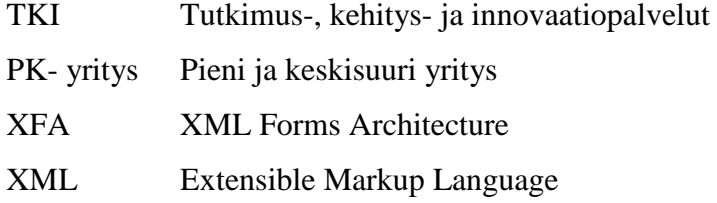

#### <span id="page-7-0"></span>1 JOHDANTO

Työn aiheena on 3D-mallin käytettävyys kunnossapidon tiedonhallinnan tehostamisessa. Työ tehdään Kemi- Tornion Ammattikorkeakoulun TKI:n kunnossapidon työryhmän koordinoimaan KÄYNTI-projektiin.

KÄYNTI- projektin koordinointi ja toteuttaminen on kokonaan Kemi-Tornion Ammattikorkeakoulun TKI:n vastuulla. Projektin toteutuksessa mukana on myös tutkimuslaitoksia, teollisuusyrityksiä, kunnossapitopalveluita tarjoavia yrityksiä, laitevalmistajia ja ohjelmistokehittäjiä.

Nykyisen kunnossapidon ohjauksen ongelmana on siihen kirjatun tiedon epäluotettavuus ja tiedon käytön vaikeus. Näihin ongelmiin KÄYNTI-projekti etsii vastauksia.

Edellä mainittuja epäkohtia pyritään ratkaisemaan muun muassa käyttämällä hyväksi langatonta tekniikkaa, jonka avulla valvotaan prosessin eri osia. Valvontaan on kehitetty kannettava laite, joka kommunikoi prosessin osiin liitettyjen antureiden kanssa.

Opinnäytetyössäni tutkin 3D-mallin käytettävyyttä kannettavassa laitteessa. Työssä tarkastelen kahta eri ohjelmaa, jotka toimivat yhdessä Adobe Acrobat X Pro -ohjelman kanssa. Ohjelmien tutkiminen toteutetaan etsimällä tietoa internetistä ja harjoittelemalla ohjelmien käyttöä käytännössä.

Tarkoituksena on luoda kaksi 3D-työohjetta, jossa käytän hyväksi 3D-mallia. Lisäksi luon yhden PDF-portfolion jota voidaan käyttää edellä mainitun kannettavan laitteen käyttöliittymänä.

<span id="page-8-0"></span>Kemi-Tornion AMK:n tekniikan alan tutkimus-, kehittämis- ja innovaatiopalvelut (TKI) voidaan jakaa karkeasti viiteen tutkimusalueeseen:

- kunnossapitoon
- optiseen mittaustekniikkaan
- materiaalien käytettävyyteen
- sulautettuihin järjestelmiin
- T&K- laboratorioon.

TKI on kytketty tiiviisti opetukseen. Kemi-Tornion AMK:n opiskelijat osallistuvat TKI:n toimintaan tekemällä oppimisprojekteja, harjoitteluita ja opinnäytetöitä. (Kemi-Tornion Ammattikorkeakoulu, Hakupäivä 29.10.2012)

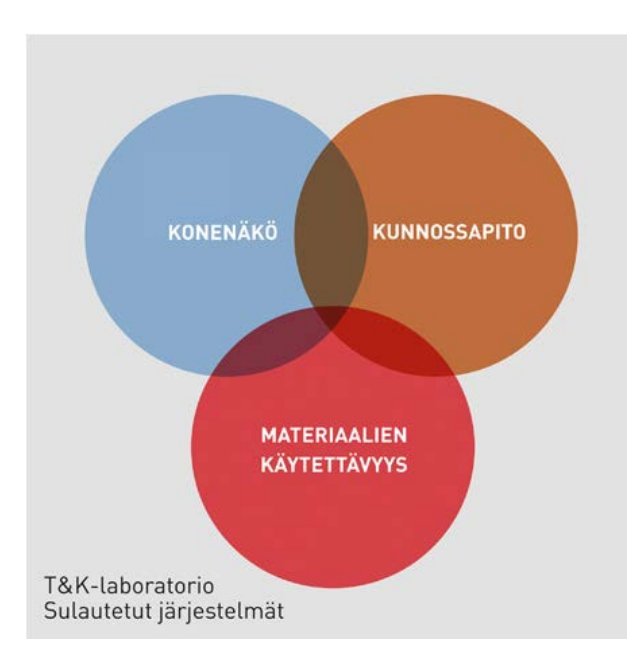

Kuva 1 Tekniikan TKI: n osaamisalueet

(Kemi-Tornion Ammattikorkeakoulu, Hakupäivä 29.10.2012)

#### <span id="page-9-0"></span>3 KUNNOSSAPIDON TUTKIMUSRYHMÄ

Kun kunnossapitoon sovelletaan tutkimus- ja kehitystoimintaa, voidaan todeta, että keskeisimmät alueet ovat kunnossapitoon liittyvän tiedon älykäs hallinta, ehkäisevä kunnossapito ja niihin liittyvät menetelmät. Tärkeitä alueita ovat myös vikaantumismuotojen ja vikasyiden analysointi sekä kunnossapitotöiden suunnittelun tehostaminen. Näihin edellä mainittujen osa-alueiden tarpeisiin kunnossapidon työryhmä vastaa (Kemi-Tornion Ammattikorkeakoulu 2011, 1)

Kunnossapidon tutkimusryhmän yhteistyökumppaneita ovat alueen teollisuus- ja PKyritykset. Laajaa yhteistyötä on myös eri tutkimus- ja koulutusyhteisöjen kanssa. Näiden toimintojen lisäksi kunnossapidon tutkimusryhmä osallistuu kunnossapidon opetukseen ja sen kehittämistyöhön (Kemi-Tornion Ammattikorkeakoulu 2011, 1).

Palveluita, joita kunnossapidon tutkimusryhmä tarjoaa yrityksille:

- vika-, vaikutus ja kriittisyysanalyyseja
- asiantuntijapalveluita
- asiakkaan määrittelemät esiselvitykset, jotka koskevat kunnossapidon tarpeita, järjestelmien hankintaa tai ennakkohuollon tarpeita
- kestoltaan lyhyitä koulutuspalveluita, jotka liittyvät kunnossapitotoimintaan. (Kemi-Tornion Ammattikorkeakoulu 2011, 2)

#### <span id="page-10-0"></span>4 KUNNOSSAPITO

Kunnossapito käsitteenä tarkoittaa erilaisten asioiden, kuten esimerkiksi koneiden, laitteiden, teiden rakennusten tai muiden vastaavien asioiden pitämistä toimintakuntoisina. Kunnossapidettävien asioiden tulee toimia siten, että ne toimivat luotettavasti, esiintyvät viat korjataan, sekä ympäristö ja turvallisuusriskit hallitaan. (Kunnossapitoyhdistys ry 2006, 14)

#### <span id="page-10-1"></span>4.1 Kunnossapidon määritelmä

Kunnossapito määritellään SFS- EN 13306 standardissa seuraavalla tavalla:

"Kunnossapito koostuu kaikista kohteen elinajan aikaisista teknisistä, hallinnollisista ja liikkeenjohdollisista toimenpiteistä, joiden tarkoituksena on ylläpitää tai palauttaa kohteen toimintakyky sellaiseksi, että kohde pystyy suorittamaan vaaditun toiminnon." (Kunnossapitoyhdistys ry 2006, 14)

Englantilainen John Moubray on puolestaan määritellyt kunnossapidon seuraavalla tavalla. Tämän luonnehdinnan avulla on helpompi luoda esimerkiksi kunnossapidon toimintasuunnitelma maanläheisemmän määritelmän vuoksi:

"Tavoitteena tuotantovälineiden toiminnan varmistamiseksi niiden koko elinkaaren aikana ovat:

- varmistaa omistajien, käyttäjien ja yhteiskunnan tyytyväisyys
- valita ja käyttää kaikista sopivimpia kunnossapidon menetelmiä, joilla hallitaan tuotantovälineiden vikaantumista ja vikaantumisien seurauksia.
- saada kaikkien kunnossapitoon vaikuttavien ihmisten aktiivinen tuki kunnossapidon toimille." (Kunnossapitoyhdistys ry 2006, 14)

<span id="page-11-0"></span>4.2 Kunnossapitolajit (SFS - EN 13306)

Standardi SFS – EN 13306 jakaa tehtävät toimenpiteet vian havaitsemisen mukaan (kuva 2). Vian määrittely oli aikaisemmin tila, jossa kohde ei pysty suorittamaan vaadittua toimintoa. Näin ollen kaikki se toiminta, jota tehdään ennen kuin vika pysäyttää komponentin toiminnan, luetaan ennakkohuollon piiriin. (Kunnossapitoyhdistys ry 2006, 42)

Kunnossapitotoiminta voidaan jakaa karkeasti viiteen päälajiin:

- huolto
- ehkäisevä kunnossapito
- korjaava kunnossapito
- parantava kunnossapito
- vikojen ja vikaantumisen selvittäminen.

(Kunnossapitoyhdistys ry 2006, 41)

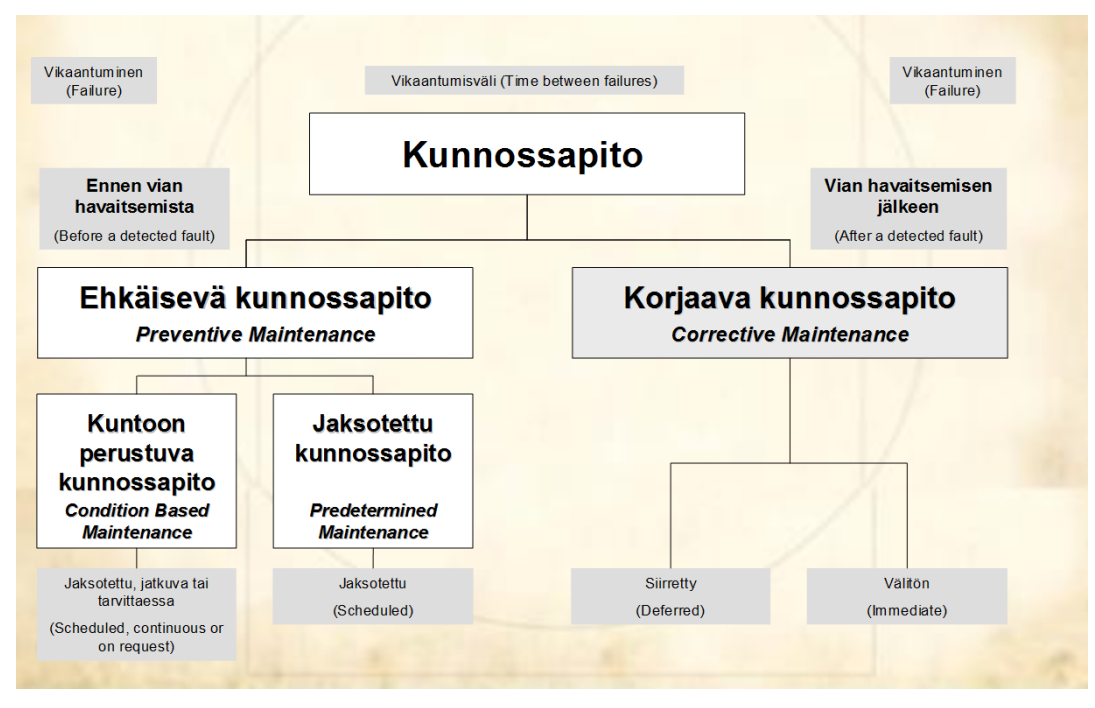

Kuva 2. Kunnossapitolajit SFS – EN 13306:n mukaan (Jokelainen 2010)

<span id="page-12-0"></span>Huoltamalla pidetään yllä kunnossapidettävän kohteen käyttöominaisuuksia tai palautetaan kohteen heikentynyt toimintakyky ennen kuin vika ehtii syntyä. Jaksotettu huolto tehdään määräajoin. Määräajan pituus määräytyy kohteen käyttöajan ja määrän mukaan. Huoltovälin määrittämisessä otetaan huomioon myös käytön rasittavuuteen liittyvät tekijät, kuten olosuhteet. (Kunnossapitoyhdistys ry 2006, 44)

<span id="page-12-1"></span>4.2.2 Ehkäisevä kunnossapito

Ehkäisevässä kunnossapidossa seurataan kohteen suorituskykyä tai sitä kuvaavia parametreja. Ehkäisevän kunnossapidon päämääränä on vähentää vikaantumisen todennäköisyyttä ja koneen tai sen osan toimintakyvyn heikkenemistä. Ehkäisevää kunnossapitoa voidaan tehdä tarvittaessa tai säännöllisesti. Saatujen tulosten perusteella voidaan aikatauluttaa ja suunnitella kohteen kunnossapidollisia tehtäviä (Kunnossapitoyhdistys ry 2006, 44- 45).

<span id="page-12-2"></span>4.2.3 Korjaava kunnossapito

Korjattavan kohteen kunnossapidossa vikaantunut osa tai komponentti palautetaan takaisin toimintakuntoiseksi. Korjaavasta kunnossapidosta saatavan tiedon avulla voidaan laskea korjattavan osan elinaika, mikä auttaa kunnossapidon suunnittelussa ja aikataulutuksessa. Korjaava kunnossapito voi olla joko suunniteltua tai suunnittelematonta. Suunniteltuja korjauksia tehdään esimerkiksi huoltoseisokeissa. Suunnittelematonta korjausta tehdään puolestaan laitteen tai koneen vikaantuessa (Kunnossapitoyhdistys ry 2006, 43- 44).

<span id="page-12-3"></span>4.2.4 Parantava kunnossapito

Parantava kunnossapito voidaan jakaa kolmeen ryhmään. Ensimmäisessä ryhmässä kohteen suorituskykyä ei muuteta, mutta siinä voidaan käyttää uudempia komponentteja kuin alkuperäisessä. Toisessa pääryhmässä kohdetta suunnitellaan uudelleen ja korjataan konetta luotettavammaksi ilman että suorituskykyä parannetaan. Kolmannen pääryhmän muodostaa puolestaan modernisaatiot, joilla pyritään kohteen suorituskyvyn parantamiseen (Kunnossapitoyhdistys ry 2006, 43 -44).

<span id="page-13-0"></span>4.2.5 Vikojen ja vikaantumisen selvittäminen

Vikojen ja vikaantumisen selvittämisellä pyritään löytämään vian ilmenemisen pääsyy. Selvityksessä saadulla tiedolla voidaan tehdä toimenpiteitä, joilla vian uusiutuminen voidaan ehkäistä. Tavanomaisimmat menetelmät vikojen analysoinnissa ovat

- vika-analyysi
- vikaantumisen selvittäminen
- mallintaminen
- perussyyn selvittäminen
- materiaalianalyysit
- suunnittelun analyysit
- vikaantumispotentiaalin kartoitus / riskinhallinta.

(Kunnossapitoyhdistys ry 2006, 45 -46)

<span id="page-14-0"></span>4.3 Kunnossapitolajit (PSK 7501)

Reagoivat toimenpiteet on suunniteltu etukäteen, ja niiden mukaan toimitaan vikaantumisen tapahtuessa. PSK 7501 tarkastelee kunnossapitoa hieman eri näkökulmasta kuin SFS – EN 13306. PSK 7501 jakaa vikaantumisen sen mukaan, onko se ennakoitavissa oleva vai aiheuttaako se häiriön tuotannossa. Vikojen jakaminen on esitetty kuvassa numero 3. (Kunnossapitoyhdistys ry 2006, 43)

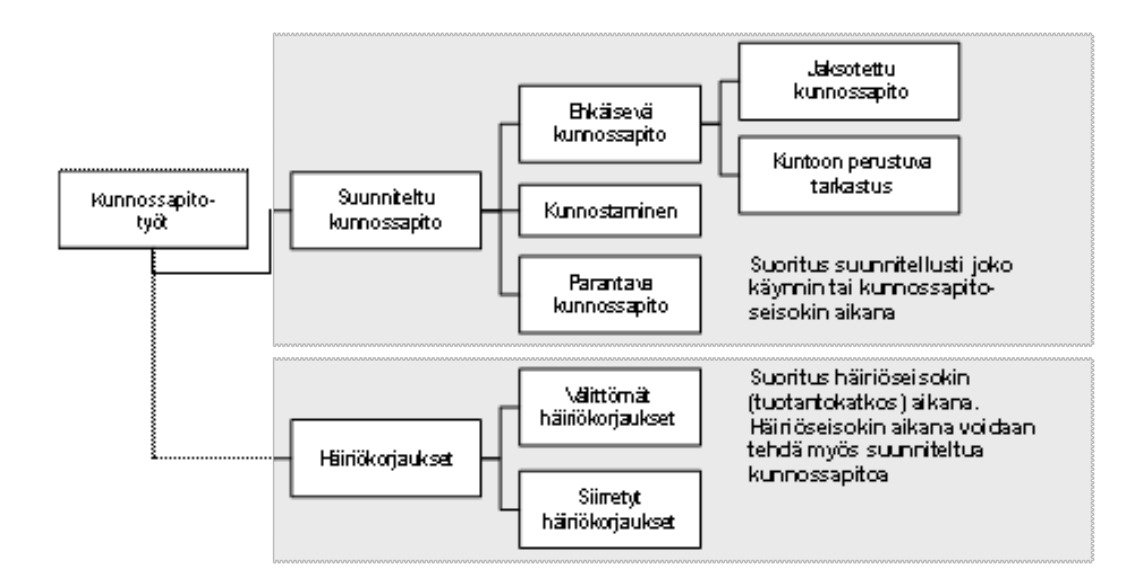

Kuva 3. Kunnossapitolajit PSK 7501 mukaan (Jokelainen 2010)

#### <span id="page-15-0"></span>5 KÄYNTI- PROJEKTI

Tässä luvussa esittelen KÄYNTI-projektia, jonka tarpeisiin tämä työ laaditaan.

#### <span id="page-15-1"></span>5.1 Projektin lähtökohta

KÄYNTI- projektin lähtökohtana on kunnossapidon ohjauksen kannalta tietojärjestelmiin kirjattujen tietojen epäluotettavuus. Ongelmana on myös tietojärjestelmiin kirjattujen tietojen hyödyntämisen puutteellisuus. Näiden epäkohtien parantamiseen KÄYNTIprojekti tähtää. (Siimes, Parkkila, Tarvainen & Rauhala 2011,1)

#### <span id="page-15-2"></span>5.2 Projektin tavoitteet

Projektin tavoitteena on tutkia menetelmiä, joiden avulla käynnissäpidon ohjausta varten dokumentoitu tieto saadaan luotettavammaksi. Dokumentoidun tiedon luotettavuutta pyritään parantamaan langattoman teknologian mobiiliratkaisujen, käyttöliittymien, sekä käyttö- ja kunnossapitohenkilöstön vuorovaikutuksen avulla. Tärkeänä tavoitteena projektissa on myös parantaa kunnossapitotiedon hyödynnettävyyttä. Hyödynnettävyyttä pyritään parantamaan tutkimalla ohjelmistosovellusten, käyttöliittymien ja toiminnanohjauksessa käytettävien tunnuslukujen soveltuvuutta. Lisäksi tavoitteena projektissa on tutkia erilaisia elinkaaripalvelumalleja teollisuuden ja palvelun toimittajan välillä. Projektissa selvitetään myös tutkimustulosten kaupallistettavuutta (Siimes ym. 2011, 5- 6).

#### <span id="page-15-3"></span>5.3 Yhteistyökumppanit

Projektin koordinoinnista ja toteuttamisesta vastaa Kemi- Tornion Ammattikorkeakoulun tekniikan TKI. Muita yhteistyökumppaneita ovat:

- Rautaruukki Oyj
- Stora Enso Oyj
- Efora Oy
- Metsä Fibre Oy Kemin tehdas
- Oy Botnia Mill Service Ab
- Tornion Sähköpojat Oy
- Paakkola Conveyors Oy
- Solteq Oyj
- Ramentor Oy
- VTT
- Oulun Yliopisto
- Luulajan Teknillinen Yliopisto. (Kemi-Tornion AMK 2011, 7)

#### <span id="page-16-0"></span>5.4 Toimintaperiaate

Alla olevassa kuvassa 4 on esitetty projektin tavoitteet ja painopistealueet käynnissäpitoon liittyvän tiedonhallinnan tehostamiseksi. Ajatuksena on kehittää käyttö- ja kunnossapitohenkilöstön sekä palveluntarjoajan välistä vuorovaikutteisuutta uudenlaisen ohjelmistosovelluksen avulla. Kuvan on tehnyt Ville Rauhala. (Siimes ym. 2011,6).

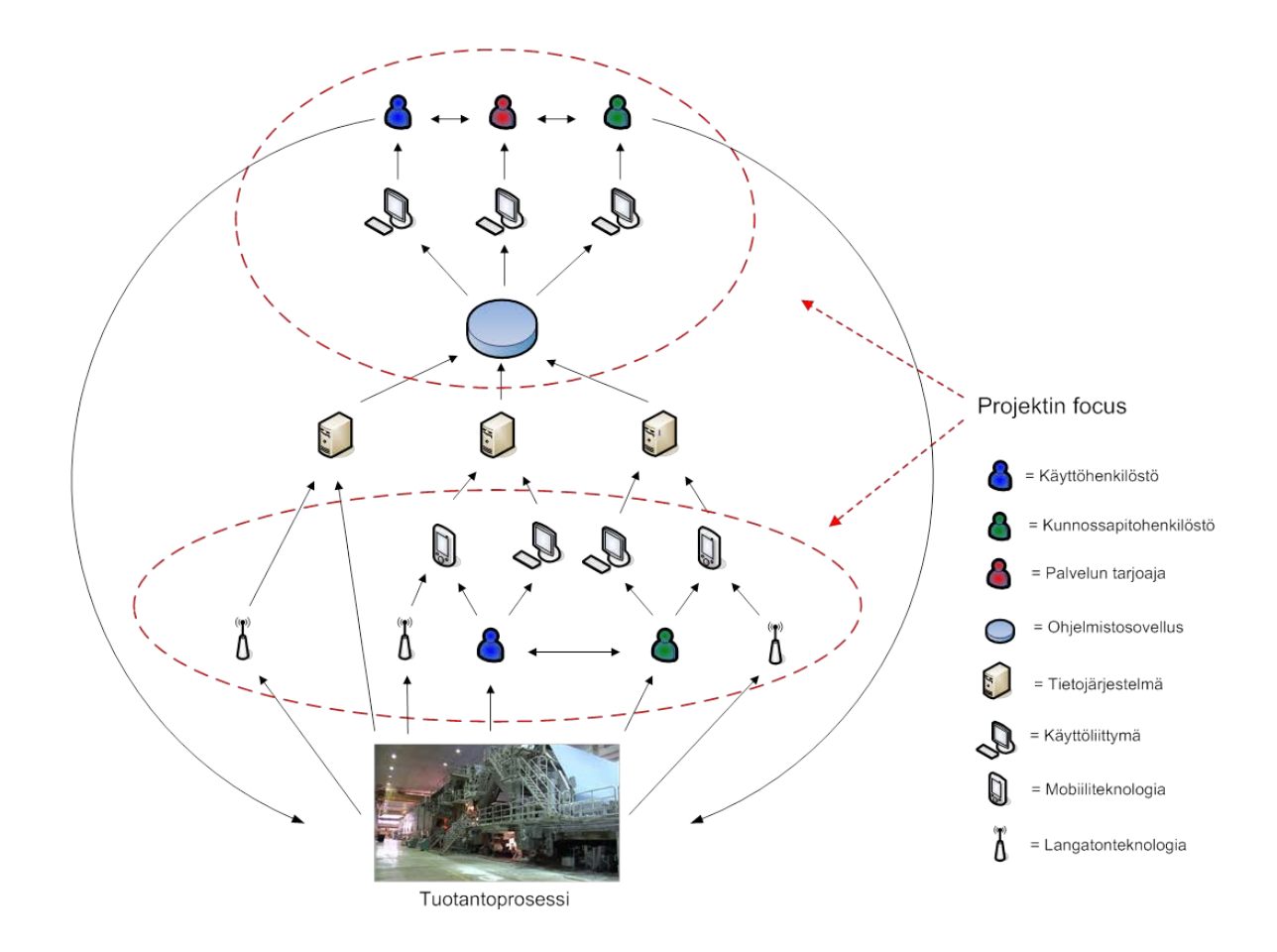

Kuva 4. Projektin tavoitteet ja painopistealueet (Siimes ym. 2011,6)

#### <span id="page-17-0"></span>5.5 Käytettävä langaton tekniikka

Projektin tavoitteena on käyttää langatonta tekniikkaa apuna prosessin osien valvonnassa. Valvottaviin prosessin osiin, kuten esimerkiksi moottoreihin, liitetään haluttu määrä langattomia mittauslaitteita (Zignet Node). WLAN-yhteyden avulla nämä mittauslaitteet saadaan kommunikoimaan kannettavan laitteen kanssa Zignet Gateway noden välityksellä. Kannettavan laitteen ominaisuuksista riippuen laite voi olla yhteydessä erilaisiin taustajärjestelmiin. Käyttäjä voi luoda ja ottaa vastaan tietoja selkeän käyttöliittymän avulla ilman, että tiedon käsittelyyn tarvitaan kirjoittamista. Alla olevassa kuvassa 5 on esitetty projektissa käytettävää langatonta tekniikkaa.

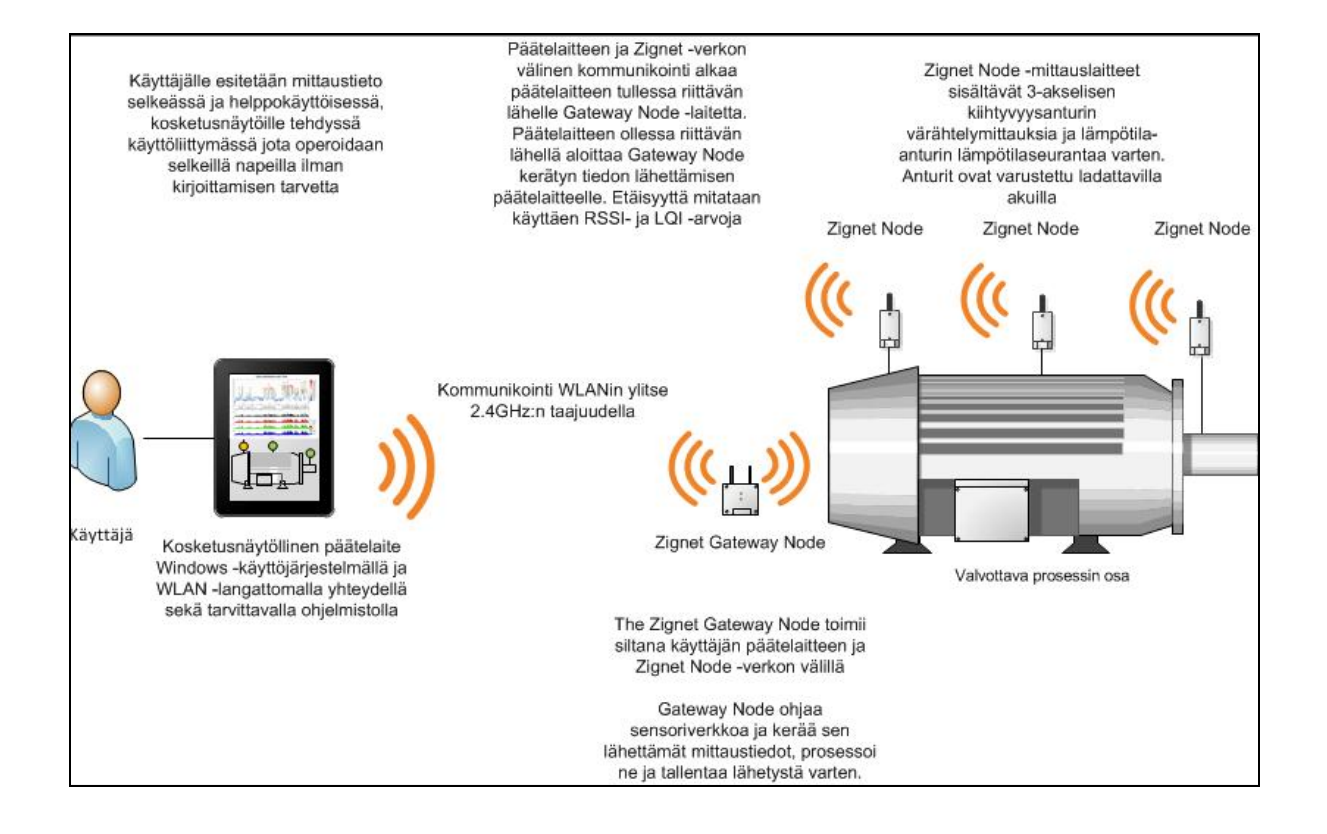

Kuva 5. Projektissa käytettävä langaton tekniikka (Kemi-Tornion AMK 2011 )

#### <span id="page-18-0"></span>6 TUTKITTAVA OHJELMA: PDF GENERATOR 3D

Tässä luvussa selvitän PDF Generator 3D-ohjelman käyttöä. PDF Generator 3Dohjelmalla voidaan muuttaa suunnitteluohjelmien 3D-malleja PDF- muotoon.

#### <span id="page-18-1"></span>6.1 Yleistä

PDF Generator 3D -ohjelman avulla voidaan luoda suunnitteluohjelmien 3D-malleista PDF- tiedostoja. PDF-tiedostoja voidaan vastaavasti lukea lähes millä tahansa tietokoneella käyttäen Adobe Reader- ohjelmistoa. Tämän ominaisuuden avulla on mahdollista jakaa ja lähettää tietoa eri tahoille ilman, että vastaanottajilla tarvitsee olla käytössään suunnitteluohjelmia joilla pystytään lukemaan 3D-mallia (kuva 6.)

Ohjelmaa hyödytään eniten silloin, kun sitä käytetään yhdessä Adobe Acrobat- ja Adobe LiveCycle Desinger ES2 -ohjelmistojen kanssa. Näiden ohjelmistojen avulla voidaan luoda mm. sähköisiä lomakkeita, joita voidaan käyttää esimerkiksi teollisuuden tiedonhallinnan apuna.

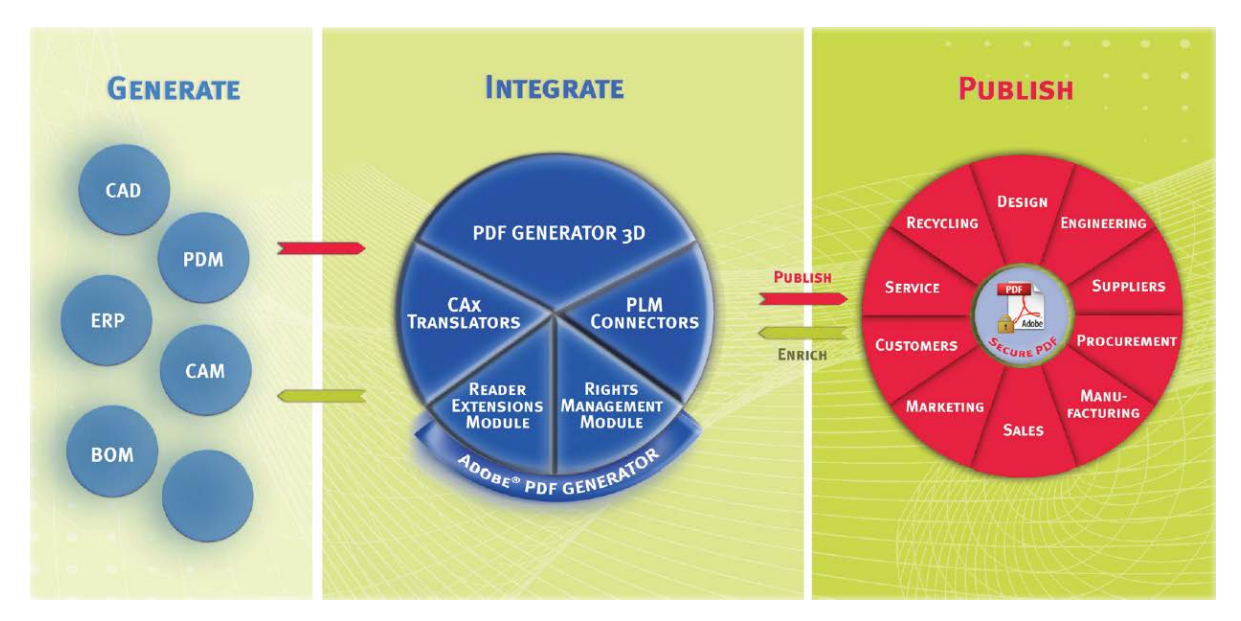

Kuva 6. PDF Generator 3D-ohjelman toiminta yhdessä Adoben kanssa (Prostep Ag, Hakupäivä 4.10.2012)

<span id="page-19-0"></span>6.2 PDF Generator 3D Online Trial- ohjelmiston peruskäyttö

Työssä oli käytössä ainoastaan PDF Generator 3D -ohjelmiston Online Trial -versio. Online Trial -versio on rajoitettu mm. siten, että se kääntää ainoastaan kymmenen kappaletta 3D-malleja PDF-muotoon.

<span id="page-19-1"></span>6.2.1 Rekisteröinti ja kirjautuminen

Jotta PDF Generator 3D Online Trial -ohjelmistoa voidaan käyttää, tulee ensiksi rekisteröityä käyttäjäksi täyttämällä rekisteröintilomake, joka löytyy internet- osoitteesta [http://www.pdfgenerator3d.com/en/product/pdf-generator-3d-online-trial.html.](http://www.pdfgenerator3d.com/en/product/pdf-generator-3d-online-trial.html) Tämän jälkeen sähköpostiin tulevan linkin avulla voidaan kirjautua ohjelmaan sisään. Ohjelmiston internetsivulla on myös Log In -painike, jonka avulla päästään kirjautumaan sisään sähköpostiosoitteella ja rekisteröinnin yhteydessä valittavalla salasanalla. Lähtökohta 3D-mallin muuttamiseen on esitetty kuvassa 7.

<span id="page-19-2"></span>6.2.2 3D-mallien muuntaminen PDF-muotoon (Internet Explorer)

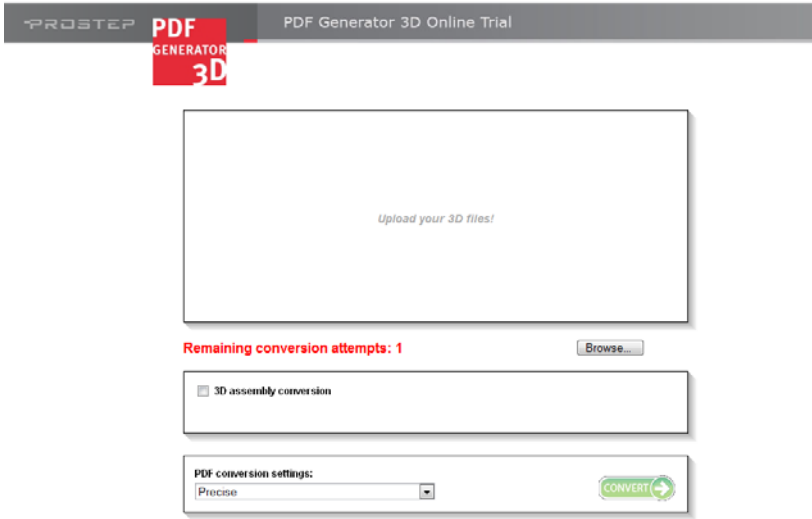

Kuva 7. Lähtökohta

Tiedoston lataaminen tapahtuu painamalla Browse -painiketta, jonka avulla voidaan valita PDF- muotoon muutettavaksi haluttu 3D-tiedosto (kuva 8.). Valita voidaan myös useampia 3D-malleja toistamalla työvaihe. (Prostep Ag 2011).

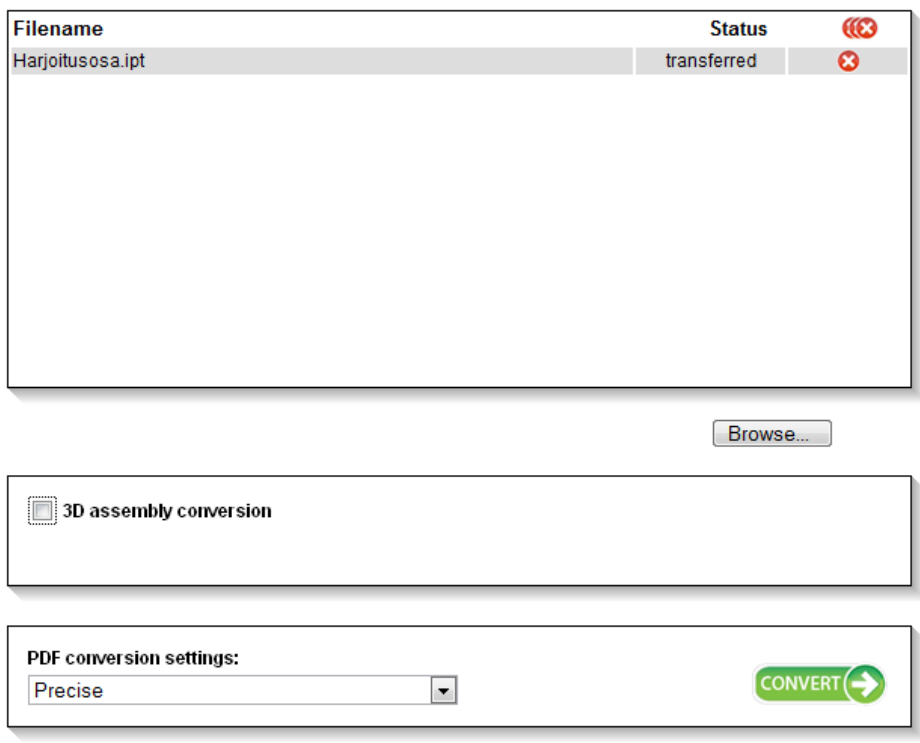

Kuva 8. Tiedosto valittuna

Seuraavaksi voidaan valita 3D assembly conversio -painike, mikäli halutaan muuttaa kokoonpanomalli PDF- muotoon. PDF conversion settings -valikosta on mahdollista valita sopivimmat asetukset muuttamista varten (Prostep Ag 2011).

Kun kaikki on valmista, voidaan muuttaa valitut tiedostot Convert -painikkeella PDFmuotoon (kuva 9.) (Prostep Ag 2011).

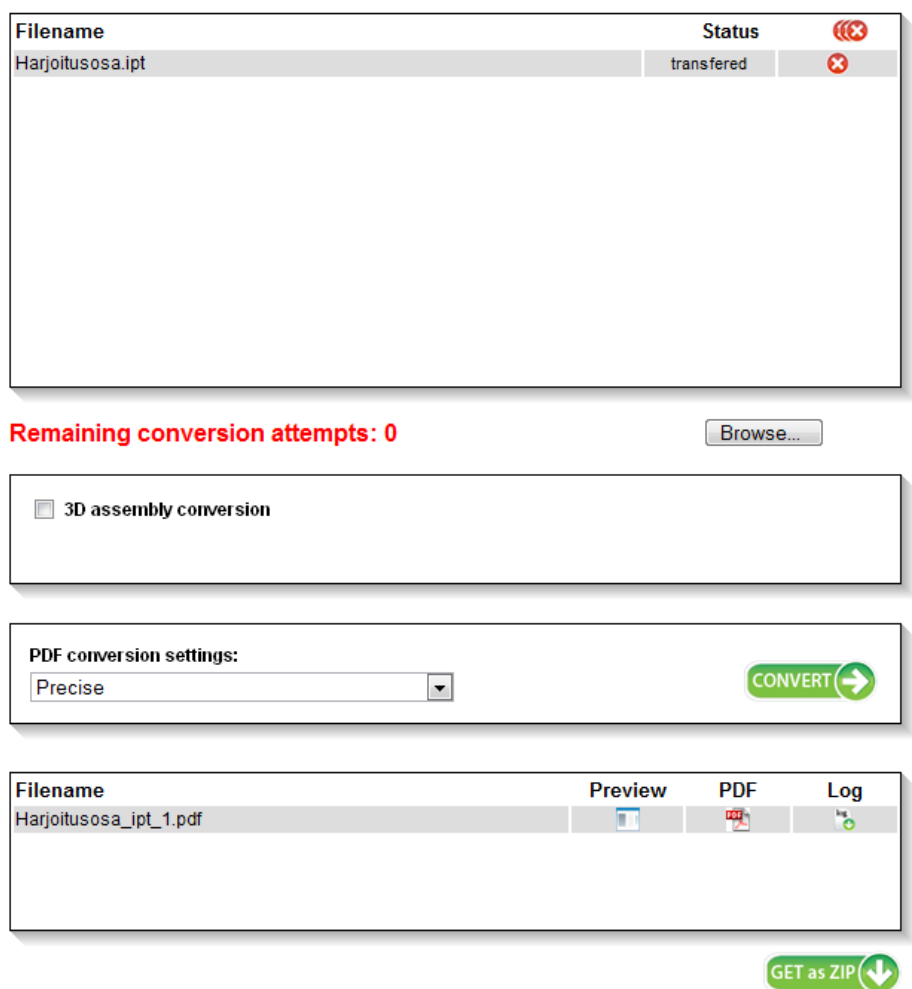

Kuva 9. Valittu tiedosto muutettuna PDF-tiedostoksi

Kun halutut tiedostot on muutettu PDF- muotoon, voidaan tarkastella tiedostoja painamalla Preview- valikon kuvaketta. Painamalla puolestaan PDF-valikon kuvaketta voidaan tiedosto tallentaa tai avata omalle koneelle. Painamalla GET as ZIP -painiketta voidaan avata tai tallentaa tiedostot omalle tietokoneelle pakattuna (Prostep Ag 2011).

### <span id="page-22-0"></span>7 TUTKITTAVA OHJELMA: ADOBE ACROBAT X PRO

Tässä luvussa tarkastelen Adobe Acrobat X Pro -ohjelmiston käyttöä. Acrobat X Pro ohjelmiston avulla voidaan luoda lomakkeita, joita voidaan käyttää KÄYNTI-projektin tarpeisiin.

<span id="page-22-1"></span>7.1 Yleistä

Adobe Acrobat X Pro on ohjelmisto, jolla voidaan muuttaa erilaisia dokumentteja PDFmuotoon. Tämän ominaisuuden vuoksi kuka tahansa voi omalla tietokoneellaan lukea ilmaisen Adobe Reader- ohjelmiston avulla PDF-tiedostoja (Adobe Systems, Hakupäivä 9.10.2012).

Ohjelmiston avulla voi myös muokata dokumentteja ja yhdistellä niitä yhdeksi kokonaisuudeksi, jolloin eri tahojen välinen viestintä on selkeämpää. Esimerkkinä mainittakoon PDF portfolioiden luominen, joiden avulla erilaisia dokumentteja, videoita, internetsivuja yms. voidaan liittää yhdeksi kokonaisuudeksi ja lähettää eteenpäin (Adobe Systems, Hakupäivä 9.10.2012).

Erilaisia dokumentteja kuten piirustuksia tai sopimuksia voidaan kommentoida ohjelman työkalujen avulla. Myös asiakirjojen sähköinen allekirjoittaminen on mahdollista (Adobe Systems, Hakupäivä 9.10.2012).

Sähköisten ja interaktiivisten lomakkeiden luominen onnistuu myös Adobe Acrobat ohjelmiston avulla. Yhdessä PDF Generator 3D -ohjelmiston avulla voidaan näin ollen luoda lomakkeita, joihin voidaan liittää 3D- malli. Tämän ominaisuuden avulla voidaan esimerkiksi luoda kunnossapitohenkilöstölle työohje, jossa 3D-mallista näytetään koneelle tai laitteelle tehtävät toimenpiteet, kuten kuvassa 10 on esitetty (Adobe Systems, Hakupäivä 9.10.2012).

PDF-tiedostojen suojaus onnistuu myös ko. ohjelmistolla. Apuna suojauksessa on PDFsalasanat, digitaaliset allekirjoitukset ja erilaiset häivytystyökalut. Häivytystyökalujen avulla voidaan piilottaa tekstejä ja kuvia, joiden ei haluta näkyvän kaikille lukijoille. (Adobe Systems, Hakupäivä 9.10.2012).

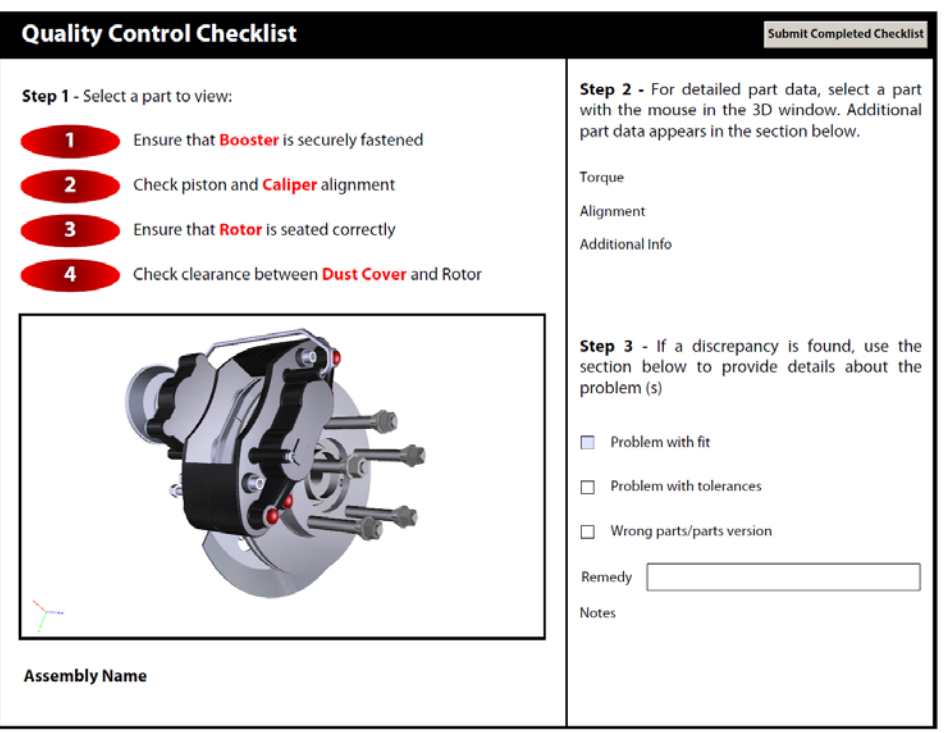

Kuva 10. Liikutettavalla 3D-mallilla varustettu työohje (Prostep Ag 2012 ,Hakupäivä 5.10.2012)

<span id="page-23-0"></span>7.2 Työtilan yleiskuvaus (3D PDF)

Ohjelman työtila koostuu viidestä työskentelyalueesta: valikkorivistä, työkaluriveistä, suunnistusruudusta, dokumenttiruudusta ja tehtäväruudusta. Mikäli muokattavana tiedostona on 3D PDF-tiedosto, dokumenttiruudun yläosaan avautuu ns. 3D-työkalurivi.

Kuvassa 11 on esitetty ohjelmiston työtila, joka koostuu kuudesta työskentelyalueesta. Alueet on nimetty seuraavalla tavalla:

- A. valikkorivi
- B. työkalurivit
- C. suunnistusruutu
- D. dokumenttiruutu
- E. tehtäväruudut
- F. 3D- työkalurivi.

24

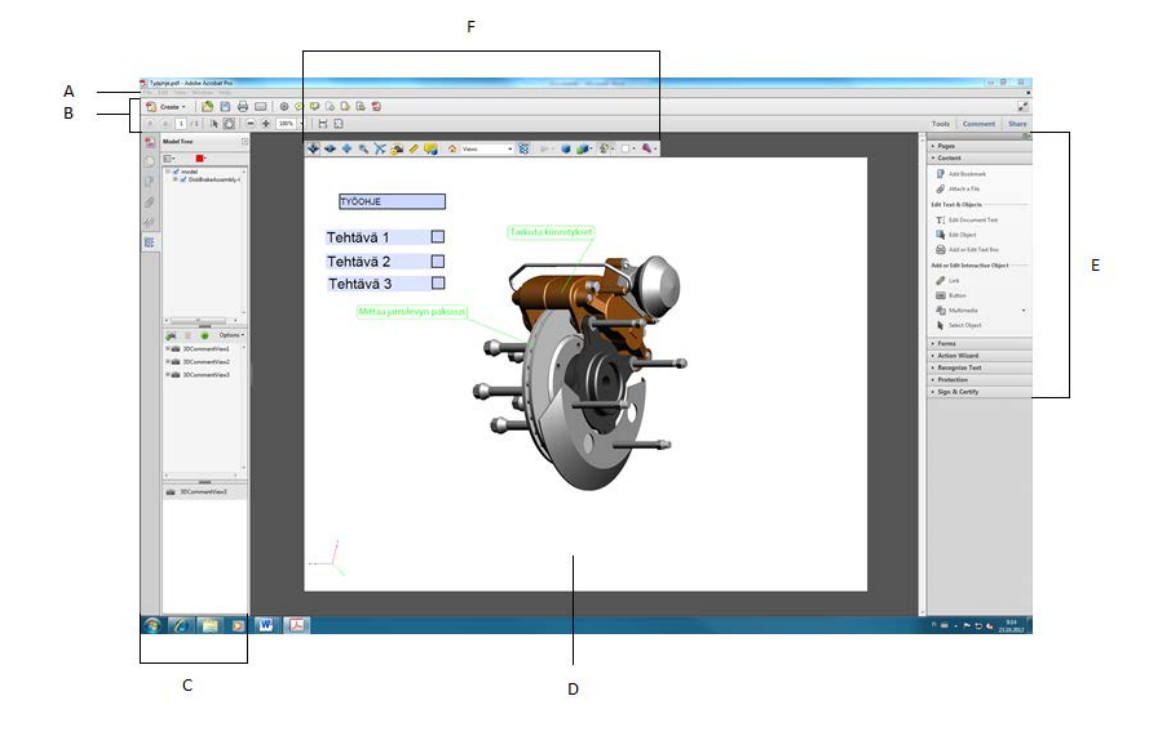

Kuva 11. Työtila (Adobe Systems 2011)

## <span id="page-24-0"></span>7.2.1 Valikko- ja Työkalurivit

Valikkoriveistä löytyy monia ohjelman ohjaamiseen liittyviä ominaisuuksia. Tällaisia ovat esimerkiksi tulostus, zoomaus sekä muut sellaiset työkalut, joita tarvitaan ohjelman yleisessä käytössä.

Työkalurivit koostuvat puolestaan PDF- tiedostojen käsittelyn yleisimmistä työkaluista ja komennoista, jotka on esitetty kuvassa 12 työkalurivit pitävät sisällään oletusasetuksena:

- A. create -painikkeen
- B. pikatyökalut
- C. yleiset työkalut
- D. sivuilla siirtymisen komennot
- E. valitse ja zoomaa komennot
- F. sivunäyttökomennot.

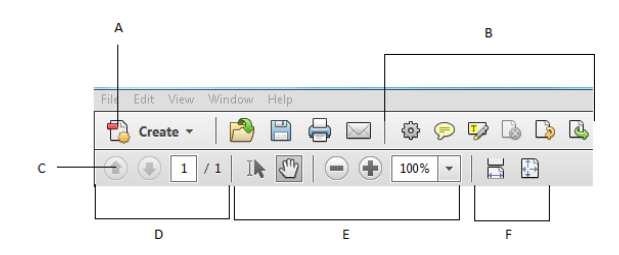

Kuva 12. Työkalurivi

#### <span id="page-25-0"></span>7.2.2 Suunnistusruutu

Suunnistusruutu on työtilan vasemmassa laidassa sijaitseva alue, joka auttaa käyttäjää hahmottamaan työstettävän PDF-tiedoston toimintoja. Suunnistusruudun vasemmassa laidassa on ikoni jokaisesta suunnistusruudussa näkyvästä sivusta. Ikonia painaessa saa näkyviin sen välilehden, jota kuva käsittelee. Suunnistusruudun työkaluilla voidaan lisätä tiedostoon liitteitä, allekirjoittaa dokumentteja sähköisesti, lisätä sivuminiatyyreja ja kirjanmerkkejä. Lisäksi tietynlaisissa dokumenteissa näkyy ns. sanomarivi, jossa voi olla ohjeita työn etenemiseen liittyen tai työn muokkaamisessa tarvittavia erityispainikkeita. Alla olevassa kuvassa näkyvät suunnistusruudun miniatyyripainikkeet:

- A. dokumentin sanomarivi
- B. sivun miniatyyrit
- C. kirjanmerkit
- D. liitteet
- E. allekirjoitus
- F. mallipuu.

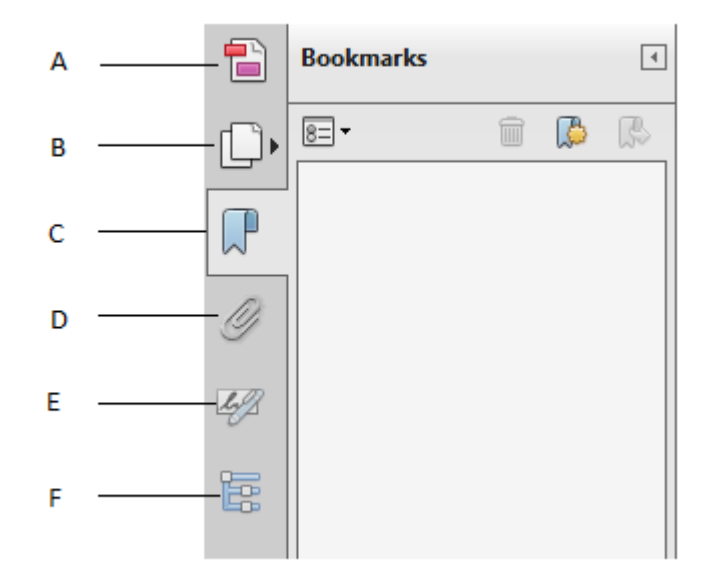

Kuva 13. Suunnistusruutu (Kirjanmerkki- välilehti näkyvissä)

KÄYNTI-projektin kannalta tärkein on mallipuu- välilehti. 3D PDF -tiedostoja käsitellessä mallipuu -välilehden avulla voi mm. poistaa kokoonpanomallista osia.

#### <span id="page-26-0"></span>7.2.3 Dokumenttiruutu

Dokumenttiruutu on työalue, jossa itse dokumenttien luominen ja muokkaaminen tapahtuu. Dokumenttiruudussa näkyy kaikki se, mitä halutaan näkyvän valmiissa dokumentissa. Dokumenttiruutuun voidaan luoda työkalujen avulla esimerkiksi sähköisiä lomakkeita, joihin voidaan lisätä kuvia, ääniä, videoita, 3D-malleja, animaatioita yms (kuva 14.).

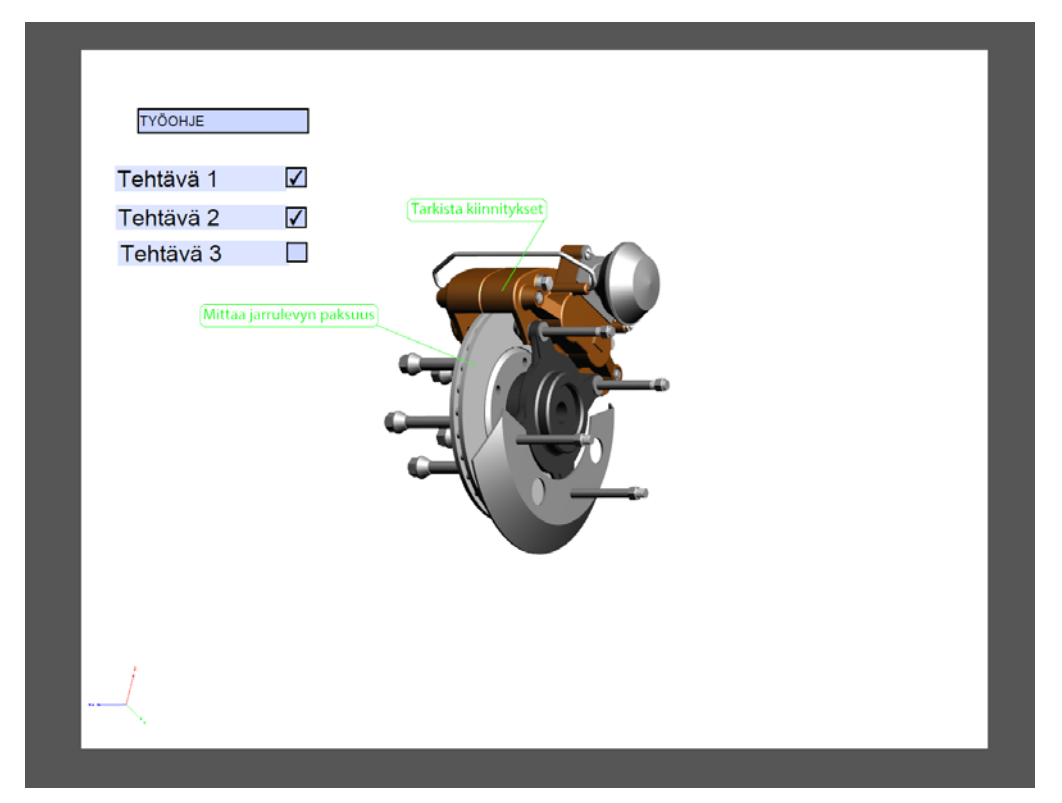

Kuva 14. Dokumenttiruutu

<span id="page-27-0"></span>7.2.4 Tehtäväruudut

Tehtäväruudut sijoittuvat työtilan oikeaan laitaan kuten kuvassa 11 on esitetty. Ruutuja on kolme ja ne on jaettu työkalut -, kommentti- ja jaa - tehtäväruutuihin. Painamalla kuvaketta saadaan vastaava tehtäväpaneeli näkyviin. Tärkein tehtäväruutu KÄYNTIprojektin kannalta on työkalut- tehtäväruutu, jonka työkaluilla voidaan muokata PDF- ja 3D PDF- tiedostoja.

## 7.2.4.1 Työkalut – tehtäväruutu

Työkalut - tehtäväruutuun on oletusasetuksena sijoitettu seitsemän paneelia, jotka avautuvat painamalla paneelin otsikkoa. Työkalut - tehtäväruutu on jaettu sivut -, sisältö -, lomakkeet -, ohjattu makrotoiminto -, tekstintunnistus -, suojaus -, allekirjoita - ja sertifioi – paneeleihin ( kuva 15.). Tarvittaessa voit lisätä tai piilottaa paneeleita painamalla tehtäväruudun oikeassa yläkulmassa sijaitsevaa Näytä tai kätke paneelit -kuvaketta.

Jokainen paneeli sisältää otsikkonsa mukaisia työkaluja, joita voi käyttää PDF:n tai 3D PDF:n muokkaamiseen.

|                            | Tools Comment Share             |    |  |  |  |  |  |
|----------------------------|---------------------------------|----|--|--|--|--|--|
|                            |                                 | o- |  |  |  |  |  |
| <b>Pages</b>               |                                 |    |  |  |  |  |  |
| h Rotate                   |                                 |    |  |  |  |  |  |
| Delete                     |                                 |    |  |  |  |  |  |
| & Extract                  |                                 |    |  |  |  |  |  |
| Replace                    |                                 |    |  |  |  |  |  |
| Gig Crop                   |                                 |    |  |  |  |  |  |
|                            | Split Document                  |    |  |  |  |  |  |
| <b>Insert Pages</b>        |                                 |    |  |  |  |  |  |
|                            | Insert from File                |    |  |  |  |  |  |
|                            | More Insert Options             |    |  |  |  |  |  |
| <b>Edit Page Design</b>    |                                 |    |  |  |  |  |  |
|                            | Header & Footer                 |    |  |  |  |  |  |
|                            | Background                      |    |  |  |  |  |  |
| <b>O</b> Watermark         |                                 |    |  |  |  |  |  |
|                            | <sup>0012</sup> Bates Numbering |    |  |  |  |  |  |
| Content                    |                                 |    |  |  |  |  |  |
| Forms<br>k,                |                                 |    |  |  |  |  |  |
| <b>Action Wizard</b><br>k  |                                 |    |  |  |  |  |  |
| <b>Recognize Text</b><br>Þ |                                 |    |  |  |  |  |  |
| Protection<br>ь            |                                 |    |  |  |  |  |  |
| Sign & Certify             |                                 |    |  |  |  |  |  |
|                            |                                 |    |  |  |  |  |  |

Kuva 15. Työkalut – tehtäväruutu, jossa sivut - paneeli näkyvissä

7.2.4.1 Kommentti- ja jaa - tehtäväruudut

Kommentti- tehtäväruudussa voidaan lisätä kommentteja dokumenttiin. Lisäksi sen avulla tarkastellaan kommenttilistasta jo olemassa olevia kommentteja.

Myös piirtotyökalujen käyttö kommenttien tehostamiseen on mahdollista tässä tehtäväruudussa.

Jaa- tehtäväruudussa voi jakaa muokatun ja kommentoidun dokumentin muiden käyttäjien kanssa. Jakaminen tapahtuu esimerkiksi sähköpostitse.

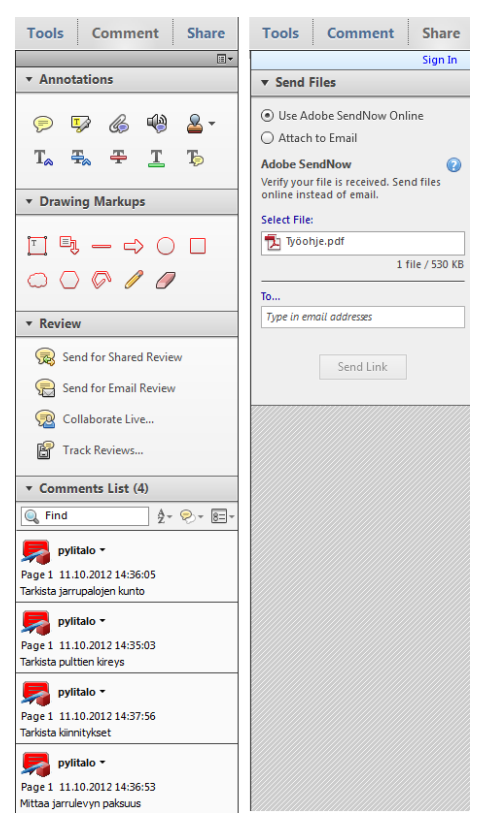

Kuva 16. Kommentti- ja jaa – tehtäväruutu.

<span id="page-29-0"></span>7.2.5 3D-työkalurivi

3D-työkalurivissä sijaitsevat kaikki tärkeimmät toiminnot, joita vaaditaan 3D-kuvan käsittelyssä. Toiminnot voidaan jakaa kahteen osaan; 3D-suunnistustyökaluihin ja 3Dtyökalurivin näkymäsäätimiin.

3D-suunnistustyökaluihin kuuluvat erilaiset 3D-mallin liikuttamiseen liittyvät työkalut, kuten käännä -, pyöritä - ja zoomaa-toiminnot. Lisäksi kameran ominaisuudet -työkalu ja kolmiulotteiset mittaustyökalut kuuluvat tähän kategoriaan.

3D-työkalurivin näkymäsäätimet ovat 3D-kuvan näkymiseen liittyviä työkaluja. Näkymäsäätimien työkaluilla voidaan tarkastella esimerkiksi 3D-mallin poikkileikkausta, lisätä ns. multimedia- ja 3D-kommentteja, toistaa JavaScript- animaatioita, tarkastella mallipuuta ja tehdä monia muita näkymiseen liittyviä tarkasteluja. 3D-työkalurivi on esitetty kuvassa 17.

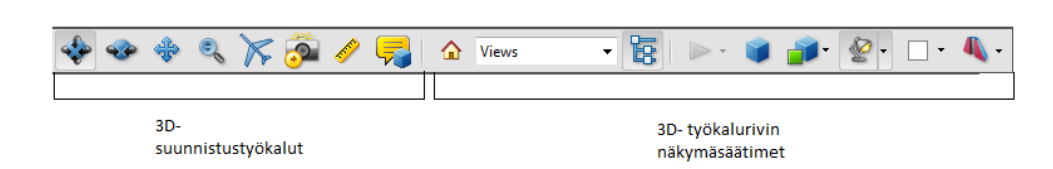

Kuva 17. 3D-työkalurivi

## <span id="page-30-0"></span>7.3 PDF- portfolio

PDF-portfolioon voidaan koota erilaisia tiedostoja yhdeksi kokonaisuudeksi. PDFportfolioon kootut tiedostot voivat olla montaa eri tiedostotyyppiä. Portfolioon voidaan liittää esimerkiksi videoita, valokuvia, piirustuksia, internetsivuja, PowerPoint- esityksiä ja tekstitiedostoja. Portfolioon liitettyjen osatiedostojen muokkaaminen onnistuu helposti ilman että alkuperäiset tiedot muuttuvat. PDF-portfolion luomisesta kerrotaan enemmän luvussa 8.3 (Adobe Systems, Hakupäivä 10.10.2012 ).

## <span id="page-30-1"></span>7.3.1 PDF-portfolio- ikkunan yleiskuvaus

PDF-portfolion ikkuna voidaan jakaa neljään osa-alueeseen:

- A. PDF-portfolion työkalurivi
- B. osatiedostoa edustava kortti
- C. osatiedostot ja -kansiot mininavigaattorissa
- D. asetteluruutu ulkoasun mukauttamiseen.

Kuvassa 18 on esitetty portfolion osa-alueet.

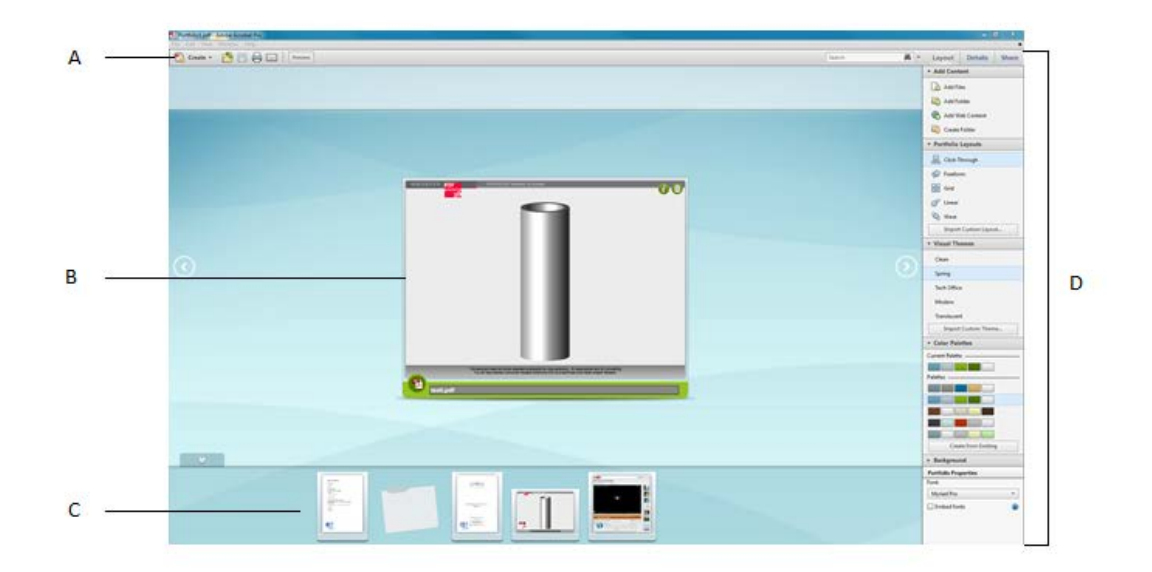

Kuva 18. PDF-portfolio- ikkuna

PDF-portfolion työkalurivillä on katseluvaihtoehtoja, hakutyökalu, sekä tallennuksen ja muiden yleisten toimintojen painikkeita. Osatiedostoja edustavien korttien paikat on sijoitettu ikkunan keskelle sekä mininavigaattoriin ikkunan alaosaan. Painamalla tarkastelussa olevan kortin Näytä tietonäkymä -kuvaketta pääsee tarkastelemaan kortin kääntöpuolelle sijoitettuja tietoja. Asetteluruudut ulkoasun mukauttamiseen on sijoitettu ikkunan oikeaan laitaan. Siellä sijaitsevat tärkeimmät komennot PDF-portfolion muokkaamiseen. Asetteluruudussa voidaan mm. lisätä tiedostoja portfolioon ja jakaa portfolio sitä tarvitseville henkilöille. Asetteluruudussa voidaan myös muokata portfolion visuaalisuutta muuttamalla värejä, sivuasettelua tai muuta vastaavia tekijöitä. (Adobe Systems, Hakupäivä 10.10.2012).

## <span id="page-32-0"></span>8 ADOBE ACROBAT X PRON KÄYTTÖ KÄYNTI-PROJEKTISSA

Esimerkkinä PDF Generator 3D -ohjelman käytöstä yhdessä Adobe Acrobat X Pron kanssa olen luonut jarrujen huoltoa käsittelevän portfolion. Portfolion tarkoituksena on havainnollistaa minkä tahansa teollisuudessa käytettävän laitteen huolto-ohjeen toimivuus KÄYNTI- projektin kannettavassa laitteessa.

PDF Generator 3D Online Trial -version suojauksista johtuen en päässyt käyttämään TKI:n omaa 3D-mallia ns. laboratorion moottorista, vaan jouduin tyytymään PDF Generator 3D -ohjelman internetsivuilta löytyvään esimerkkimalliin henkilöauton levyjarruista.

#### <span id="page-32-1"></span>8.1 3D-työohjeen luominen

Aloitin portfolion luomisen sen osatiedostojen laatimisesta. Ensimmäisenä oli vuorossa 3D-työohjeen luominen, jonka tarkoituksena on havainnollistaa käyttäjälle visuaalisesti jarrujen huoltoon liittyvät tehtävät.

Työohjeen luomisen aloitin avaamalla PDF Generator 3D-ohjelmalla tehdyn 3D PDF tiedoston, josta löytyy liikuteltava 3D-malli henkilöauton jarruista. Seuraavaksi valitsin 3D-työkaluriviltä Add 3D Comment -työkalun, jolla valitsin mallista sopivan kohdan. Painettuani jarrulevyn pintaa lisäsin avautuneeseen 3D Comment -kohtaan tekstin: "Mittaa jarrulevyn paksuus". Myöhemmin tarkasteltaessa tehtäviä 3D-malli kääntyy dokumenttiruudulla siihen kohtaan, kun se 3D-kommenttia lisättäessä oli. Tämän jälkeen toistin saman työvaiheen lisäämällä eri tehtäviä 3D-malliin.

"Vaihda jarrupalat"- tehtävässä käytin 3D-työkaluriviltä löytyvää Toggle Cross Section -painiketta, jonka avulla leikkasin 3D-mallin halki. Cross Section Properties -valikon avulla muutin asetuksia siten, että leikkaus tapahtui z- akselin suunnassa. Asetin myös Offset- kohdan asetuksen 3 % vasempaan, jonka avulla sain jarrupalan näkyviin (kuva19.). Tähän kohtaan lisäsin 3D-työkalurivin 3D Comment -työkalulla tehtävän "Vaihda jarrupalat".

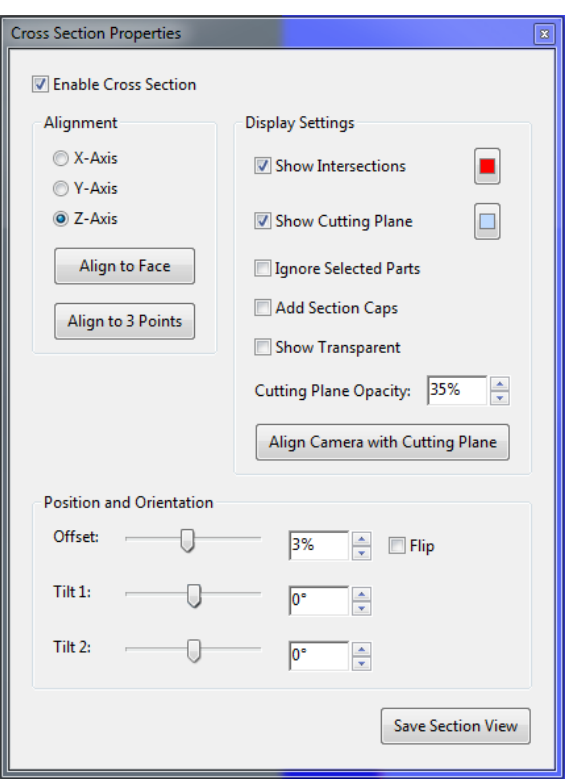

Kuva 19. Cross Section Properties

Seuraavaksi vuorossa oli tekstin ja painikkeiden lisääminen dokumenttiruudulle. Näiden avulla 3D-malli saadaan liikkumaan lisättyjen tehtävien mukaisesti. Työkaluttehtäväruudusta Forms -välilehden kohdalta valitsin Edit- työkalun, jonka avulla pääsin muokkaamaan dokumenttiruutua. Edit -työkalun Tasks -välilehden Add New Field valikon työkalujen avulla lisäsin dokumenttiruudulle erilaisia painikkeita ja kenttiä, joilla työohjeiden ohjaus tapahtuu.

Fields -välilehdessä sijaitsevaan mallipuuhun on sijoitettu kaikki lisäämäni kentät ja painikkeet. Painamalla hiiren oikealla näppäimella haluamansa painikkeen kohdalla voidaan Properties -työkalulla muuttaa painikkeen asetuksia. Kyseisen työkalun Options -välilehdessä Label -kohdassa kirjoitin painikkeiden päälle haluamani tekstin, joka kuvaa painikkeella tehtävää komentoa (kuva 20.).

34

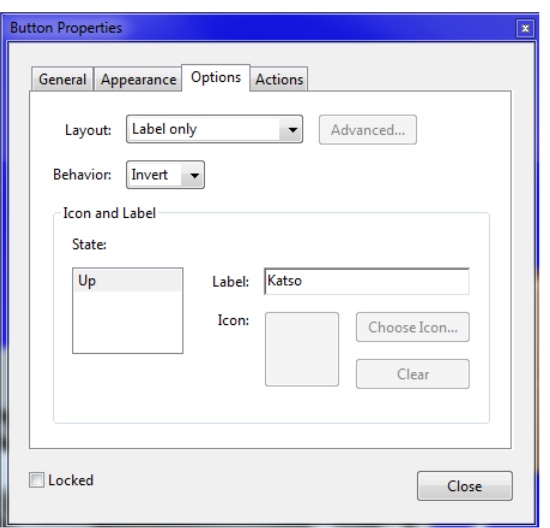

Kuva 20. Tekstin lisääminen painikkeen päälle

Samaisen työkalun Actions -välilehdessä Add an Action -kentässä linkitin Katso painikkeen näyttämään alussa lisäämäni 3D-kommentin siten, että jokainen näppäin näyttää vuorollaan eri kommentin. Valitsin ensimmäiseksi Select Action -valikosta Go to a 3D/ Multimedia view -kohdan ja painoin Add-painiketta. Tämän jälkeen etsin avautuneesta ikkunasta Named view -kohdan, jonka jälkeen valitsin haluamani 3Dkommentin. Painettuani Ok-painiketta, haluamani 3D-kommentti tuli näkyviin edellisen ikkunan Actions -kenttään (kuva 21.). Valmis 3D-työohje on esitetty kuvassa 22. ja liitteesä 1.

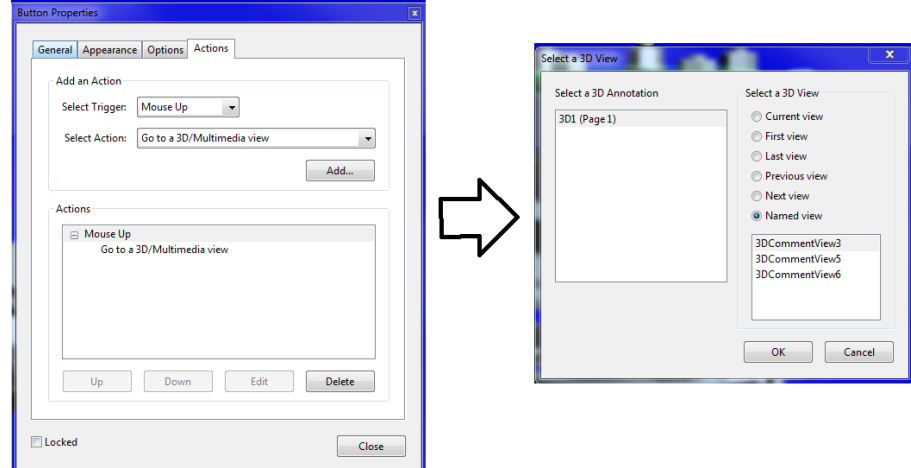

Kuva 21. Katso- painikkeen linkittäminen 3D- kommenttiin

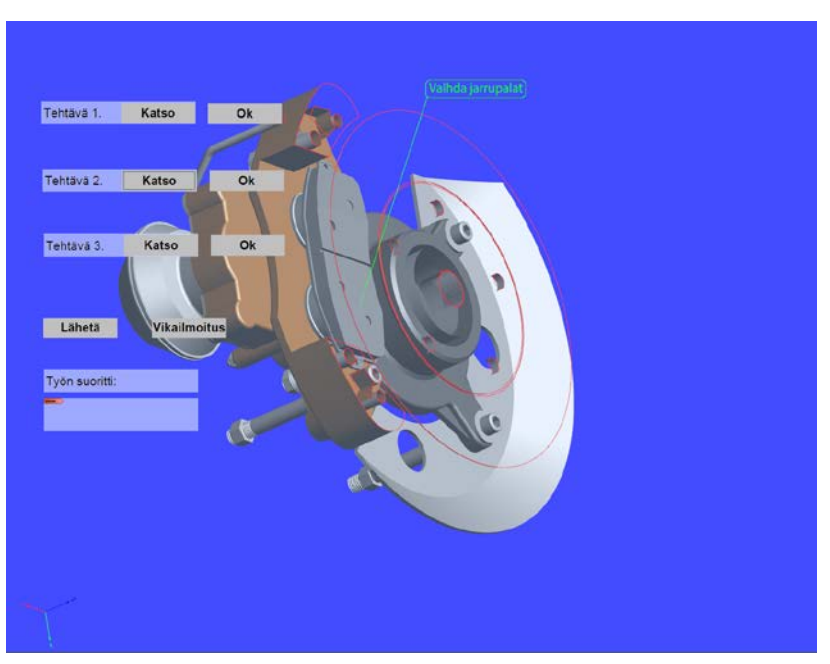

Kuva 22. Valmis 3D- työohje

<span id="page-35-0"></span>8.2 3D PDF -lomakkeen toiminta taustajärjestelmien kanssa

Lisäsin 3D-työohjeeseen painikkeita, joiden tarkoituksena oli lähettää tietoa taustajärjestelmiin. Painikkeiden liittäminen taustajärjestelmiin ei kuitenkaan ole yhtä helposti toteutettavissa kuin esimerkiksi tehtäväpainikkeiden linkittäminen 3Dkommenttiin ohjelman sisällä. Ohjelmassa ei ole yksinkertaista työkalua, jonka avulla tietojen siirtäminen suoraan esimerkiksi toiminnanohjausjärjestelmään olisi mahdollista.

Ainoa mahdollisuus tietojen lähettämiseen ohjelman ulkopuolelle on käyttää ohjelman JavaScript- toimintoa tai vaihtoehtoisesti XFA:ta.

<span id="page-35-1"></span>8.2.1 Javascript Adobe Acrobat X Pro:ssa

Adobe Acrobat X Pro:n JavaScript:n avulla voidaan lisätä vuorovaikutteisia toimintoja. Yleisimpiä JavaScript- komentosarjojen käyttötapoja interaktiivisissa lomakkeissa ovat tietojen muotoilu, laskenta, tarkistus ja makrojen määrittäminen (Adobe Systems, Hakupäivä, 11.10.2012). JavaScript on alun perin internetsovelluksiin kehitetty ohjelmointikieli, jonka avulla voidaan luoda monimutkaisiakin sovelluksia ja käyttää sitä vaikkapa 3D-grafiikan näyttämiseen (Niemelä 2011)

<span id="page-36-0"></span>XFA tarkoittaa XML lomakearkkitehtuuria. XML on puolestaan nk. metakieli, jonka avulla voidaan kuvata tietoa tiedosta. XML säilöö itseensä esimerkiksi varsinaisen tiedon, tietoa tiedosta, tiedon nimen, ominaisuuksia ja tiedon tyypin.(2K mediat.com, Hakupäivä 23.11.2012)

XFA on älykäs ja täysin sähköisesti täytettävä ja käsiteltävä lomake. XFA- teknologian avulla lomakkeen sisältöä voidaan muuttaa käyttäjän lisäämien tietojen mukaisesti.

Adobe hyödyntää XFA-teknologiaa lomakkeiden käsittelyssä tarjoamalla käyttäjilleen Adobe LiveCycle Es -tuoteperheen. Sen avulla lomakkeen toimintaa voidaan laajentaa siten, että täytetty lomake voidaan tallentaa käyttäjän tietokoneelle tai muuhun muistivälineeseen. Myös lomakkeen sähköinen allekirjoittaminen voidaan toteuttaa XFA-lomakkeelle. XFA-lomakkeesta voidaan myös laatia ISO-arkistokelpoinen PDF/A -tiedosto, joka voidaan siirtää arkistointijärjestelmään. (Eventizer Oy, Hakupäivä 31.10.2012)

<span id="page-36-1"></span>8.3 PDF portfolion luominen

Etsin internetistä tietoja jarrupalojen vaihdosta ja loin dokumentteja, joita voin liittää portfolioon. Päätettyäni mitä tietoja halusin liittää portfolioon, aloitin sen luomisen painamalla Create -painiketta.

Valitsin Create- painikkeen valikosta PDF Portfolio -kohdan. Tämän jälkeen valitsin avautuvasta ikkunasta Click Through -näkymän, jonka jälkeen painoin Finish painiketta.

PDF portfolion työikkunan oikeassa yläkulmassa sijaitsevan Layout -työkaluruudun Add Content -välilehden työkaluilla valitsin portfolioon liitettävät dokumentit. Samaisessa työkaluruudussa sijaitsee myös portfolion visuaalisuuteen liittyviä työkaluja, joiden avulla muokkasin portfolion ulkoasun haluamani näköiseksi.

Seuraavaksi kirjoitin osatiedostoa edustavan kortin kääntöpuolelle tietoja ko. tiedostosta. Tiedon lisääminen kortin kääntöpuolelle tapahtui painamalla kortissa sijaitsevaa Show info view -painiketta, jonka jälkeen pääsin kirjoittamaan kenttiin tietoja osatiedostoista. Valmis PDF-portfolio on esitetty kuvassa 23 ja liitteessä

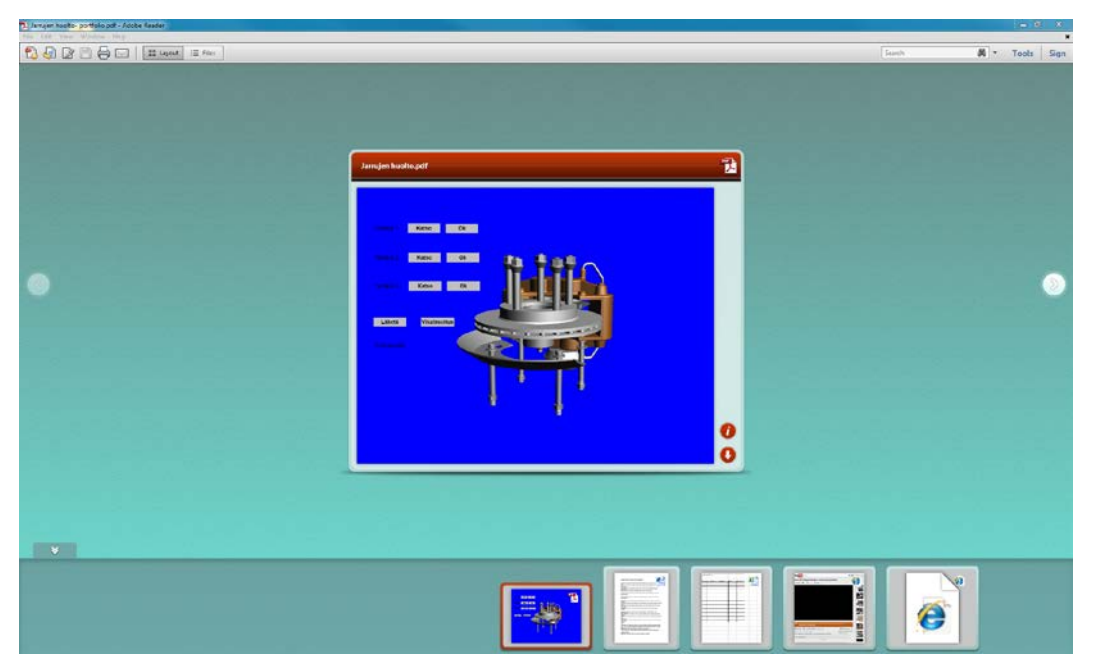

Kuva 23. Valmis PDF-portfolio

#### <span id="page-38-0"></span>9 TUTKITTAVA OHJELMA: TETRA 4D 3D PDF CONVERTER

3D PDF Converter on hyvin samantyyppinen ohjelmisto, kuin edellä mainittu PDF Generator 3D -ohjelmisto.

3D PDF Converter 3.4 on ohjelmisto, jonka avulla voidaan muuttaa alkuperäisistä 3D CAD -tiedostoista 3D PDF -dokumentteja. Yhdessä Adobe Acrobat X Pro -ohjelmiston kanssa voidaan luoda interaktiivisia dokumentteja, joita voidaan käyttää läpi koko tuotteen elinkaaren. (Tetra4D, Hakupäivä 5.11.2012)

<span id="page-38-1"></span>9.1 Tetra 4D 3D Converter Adobe Acrobat X Pro:ssa

Tetra 4D:n internetsivustolta sain ladattua käyttööni 3D PDF Converter trial- version, jonka avulla pääsin tutustumaan ohjelman käyttöön käytännössä. Trial -version asennuksen jälkeen Adobe Acrobat X Pro:n Työkalut -tehtäväruutuun ilmestyi välilehti, jonka otsikkona on 3D PDF Converter (kuva24.). Myös valikkoriville ilmestyi vastaava otsikko, jonka valikosta saadaan tietoja ja apuja ohjelman käyttöön.

Työkalut -tehtäväruudun välilehdessä sijaitsevilla työkaluilla voidaan siirtää suunnitteluohjelmien 3D-malleja helposti PDF-tiedostoihin. Välilehdessä sijaitsee myös työkaluja, joiden avulla ladatun 3D-mallin muokkaaminen tapahtuu.

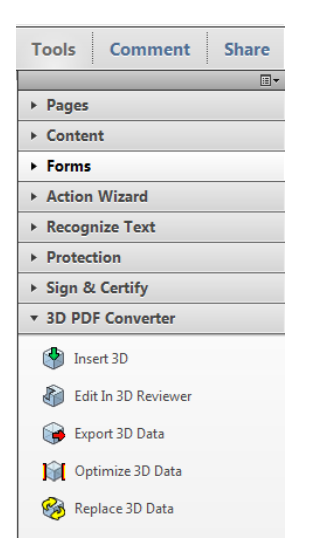

Kuva 24. 3D PDF Converter- välilehti

#### <span id="page-39-0"></span>9.2 3D-työohjeen mallin luominen 3D PDF Converter trial -version avulla

Tietokoneelleni asennettuun Adobe Acrobat X Pro -ohjelmistoon kuuluu osana LiveCycle Desinger -ohjelma (kuva 25.). LiveCycle Desinger ES2 -ohjelman avulla voidaan luoda interaktiivisia lomakkeita. Aloitin työohjeen mallin luomisen lisäämällä LiveCycle Desingerin työkalujen avulla painikkeita, suorakulmioita, tekstiä ja kuvia. Jätin myös lomakkeeseen sen verran tilaa, että saan liitettyä lomakkeelle 3D-mallin myöhemmässä vaiheessa. Myöhemmässä vaiheessa voidaan suorittaa painikkeiden linkittäminen tehtävään toimintoon, mutta tässä työssä sitä ei suoriteta. Lähes valmiin lomakkeen tallensin tavalliseksi PDF-tiedostoksi.

| Fire Edt Yow Inset Table Layout Tools Window Help                                                                                                    |                                              |                                                       |    |                   |                                                  |                                                                |
|----------------------------------------------------------------------------------------------------|----------------------------------------------|-------------------------------------------------------|----|-------------------|--------------------------------------------------|----------------------------------------------------------------|
| □ ●□4 年中日224 ●●<br>Discipe View   Preview PDF M                                                                                                    | $= 1$ $-1$ <b>B</b> $I$ <b>U</b> = = $=$ $=$ |                                                       |    |                   |                                                  |                                                                |
| $\mathcal{P}$<br>and The article in the                                                                                                    | $\Box$<br>a kalala bara                      | $\mathcal{F}$<br>and and the contract                 | 页. | 6<br>$1.14 - 1.1$ | <i>Provinciana</i><br>B.                         | <b>Chiest Library In eart Library</b>                          |
|                                                                                                    |                                              |                                                       |    |                   |                                                  | $-$ Garden<br>$\overline{a}$                                   |
|                                                                                                    |                                              |                                                       |    |                   | .                                                | <b>Stil Button</b><br>of Check Box                             |
| <b>Service</b><br>and a series and a series and a series of the series of the series                                                                                                    |                                              | with the second control and second control and second |    |                   | an excellent contract to the contract of the co- | <b>SD</b> Circle                                               |
|                                                                                                    |                                              |                                                       |    |                   |                                                  | Content Area<br>Cote/See Field                                 |
|                                                                                                    |                                              |                                                       |    |                   |                                                  | <b>La Decimal Field</b><br>Al Signature Field                  |
|                                                                                                    |                                              |                                                       |    |                   | .                                                | Crop-down List                                                 |
| .                                                                                                    | <b>Service</b>                               | .                                                     |    |                   |                                                  | <b>EDEmail Submit Button</b><br><b>State TTP Submit Suffan</b> |
|                                                                                                    |                                              |                                                       |    |                   |                                                  | <b>SEDRAGE</b>                                                 |
|                                                                                                    |                                              |                                                       |    |                   |                                                  | <b>Emage Field</b><br>$\sqrt{2m}$                              |
|                                                                                                    |                                              |                                                       |    |                   |                                                  | allumese.                                                      |
|                                                                                                    |                                              |                                                       |    |                   |                                                  | P Numeric Field<br><b>El Paper Forms Barcode</b>               |
|                                                                                                    |                                              |                                                       |    |                   |                                                  | Password Field                                                 |
|                                                                                                    |                                              |                                                       |    |                   |                                                  | <b>Indeve</b> futton<br>(a) Recio Betton                       |
|                                                                                                    |                                              |                                                       |    |                   |                                                  | <b>Ill</b> Recange                                             |
| <b>STATISTICS</b>                                                                                                    |                                              |                                                       |    |                   |                                                  | <b><i><u>Galiberat Button</u></i></b><br>D <sub>Subham</sub>   |
|                                                                                                    |                                              |                                                       |    |                   |                                                  | <b>Table</b>                                                   |
| --                                                                                                    | <b>Contractor</b>                            |                                                       |    |                   | and the state                                    | T. Tod<br><b>IL Text Field</b>                                 |
|                                                                                                    |                                              |                                                       |    |                   |                                                  | $-$ Custom                                                     |
| <b>CONTRACTOR</b>                                                                                                    |                                              |                                                       |    |                   | <b>SCIENCE</b>                                   | <b>B</b> ASONIDUCK                                             |
| sin koka mang mangalang ka                                                                                                    |                                              |                                                       |    |                   | <b>Service Control Control</b>                   | Form Sridge<br>Countries                                       |
|                                                                                                    |                                              |                                                       |    |                   |                                                  | O current Date                                                 |
|                                                                                                    |                                              |                                                       |    |                   |                                                  | Cats Drop dewn List<br><b>A</b> Cata List Box                  |
|                                                                                                    |                                              |                                                       |    |                   |                                                  | IT Email Address                                               |
| <b>STATISTICS</b>                                                                                                    |                                              |                                                       |    |                   |                                                  | 153 Insertion Point<br><b>Strane</b>                           |
|                                                                                                    |                                              |                                                       |    |                   |                                                  | <b>T</b> Page Harigation<br>Page n of m                        |
|                                                                                                    |                                              |                                                       |    | <b>COL</b>        |                                                  | TTPIsme Number - UK                                            |
|                                                                                                    |                                              |                                                       |    |                   |                                                  | <b>E Phone Number - North Amer</b><br><b>Concert Fields</b>    |
|                                                                                                    |                                              |                                                       |    |                   |                                                  | Sheet n at m                                                   |
|                                                                                                    |                                              |                                                       |    |                   |                                                  | Ti Signature - Pint and Sign<br>Subform Instance Controls -    |
| and the control of the control of                                                                                                    | <b>STATE</b>                                 |                                                       |    |                   |                                                  | Subform Instance Controls 1                                    |
|                                                                                                    |                                              |                                                       |    |                   |                                                  | Sumey Question<br><b>ITIUS Secul Security tourder</b>          |
|                                                                                                    |                                              |                                                       |    |                   |                                                  | U.S. States                                                    |
|                                                                                                    |                                              |                                                       |    |                   |                                                  | · Limited Manager                                              |
|                                                                                                    |                                              |                                                       |    |                   |                                                  | . Barindes<br><b>BRAztro</b>                                   |
|                                                                                                    |                                              |                                                       |    |                   |                                                  | AUS Post Curkow2                                               |
|                                                                                                    |                                              |                                                       |    |                   |                                                  | <b>CRAUS Post Custom3</b><br>AUS Port Reply Paid               |
|                                                                                                    |                                              |                                                       |    |                   |                                                  | <b>HAUS Post Stendard</b>                                      |
| and an experience and an experience and a series of the control of the control of the control of the control of the control of the control of the control of the control of the control of the control of the control of the c |                                              | at any area around a series and a se-                 |    |                   | an excess the control of the control of the      | Cocabar<br>ad Code 11                                          |
|                                                                                                    |                                              |                                                       |    |                   |                                                  | Code L28<br>Code 1284                                          |

Kuva 25. Adobe LiveCycle Desinger ES2

Seuraavaksi avasin luomani lomakkeen Adobe Acrobat X Pro:ssa. Tässä vaiheessa 3D PDF Converter -välilehden työkalut eivät ole käytössä suojausten asetusten vuoksi. Painoin dokumentin päällä hiiren oikean puoleista näppäintä, jonka avautuneesta valikosta valitsin Document Properties -kohdan. Avautuneesta ikkunasta valitsin Security välilehden, jonka toimintojen avulla muutin dokumentin suojausasetuksia. Tämän jälkeen 3D PDF Converter -välilehden työkalut tulivat käyttöön. Insert 3D-työkalulla valitsin 3D-mallille kohdan lomakkeesta, jonka olin aikaisemmin jättänyt avoimeksi. Valittuani kohdan valitsin tiedostoistani laboratorion moottorin 3D-mallin, jonka liitin

lomakkeeseen. Lopuksi liitin malliin vielä 3D- työkalurivin Add 3D Comment työkalun avulla moottorille suoritettavat tehtävät.

Valmiissa 3D-työohjeen mallissa voidaan liikuttaa 3D-mallia, katsoa 3D-kommentteja. Valmis 3D-työohjeen malli (3D Converter) on esitetty kuvassa 26. ja liitteessä 3.

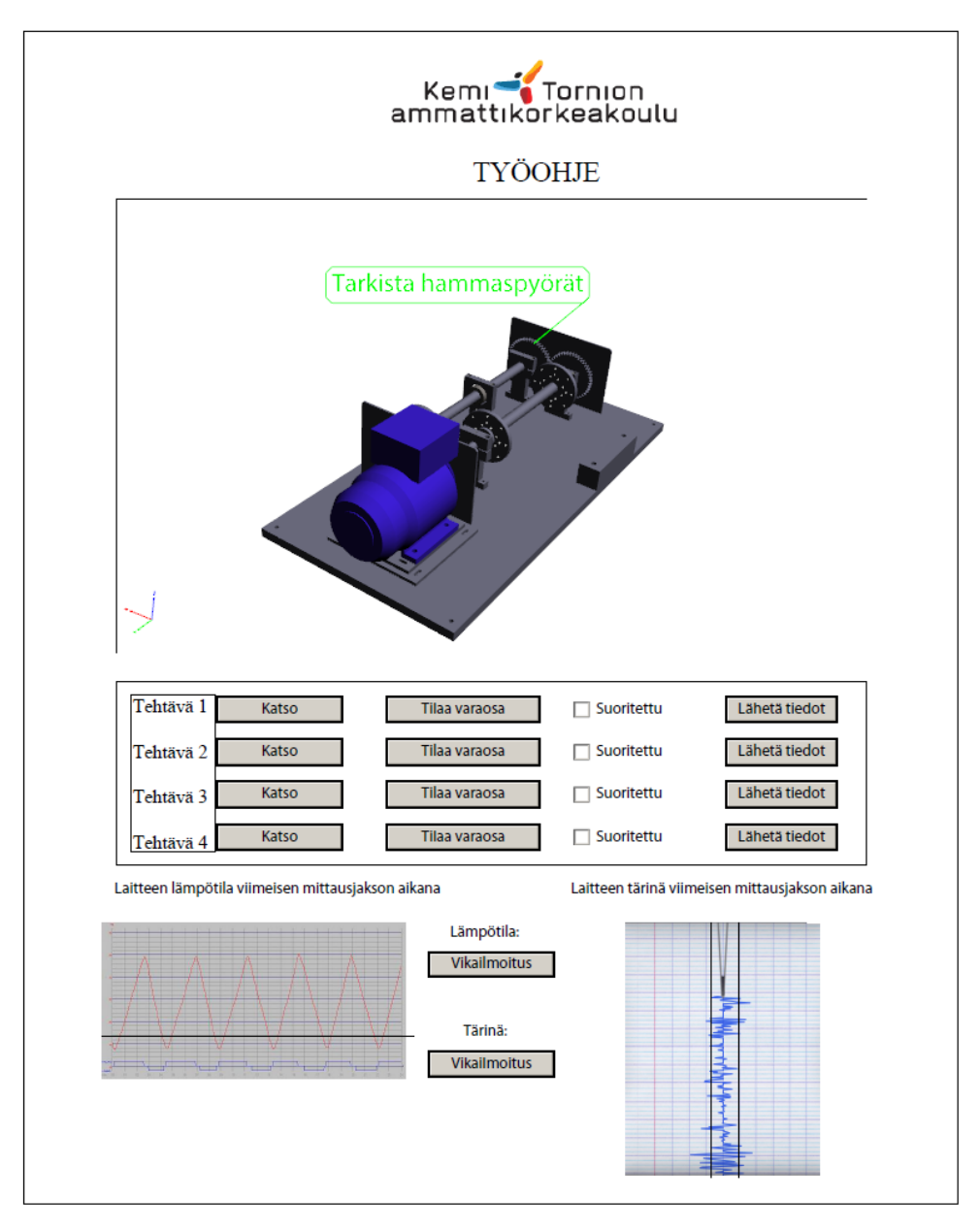

Kuva 26. Valmis 3D-työohjeen malli

<span id="page-41-0"></span>Tämän opinnäytetyön tarkoituksena oli selvittää 3D-mallin käyttömahdollisuuksia kunnossapidon käyttöön suunnatussa kannettavassa laitteessa. Työn suoritus tapahtui tarkastelemalla PDF Generator 3D -ohjelman Trial -version käyttöä. Työ suoritettiin tarkastelemalla myös Acrobat X Pro -ohjelmiston käyttöä KÄYNTI- projektin kannalta. Lopuksi tutkittiin vielä 3D Converter -ohjelmiston toimintaa yhdessä Acrobat X Pro ohjelmiston kanssa.

Työssä luotiin PDF Generator 3D- ja Acrobat X Pro -ohjelmien avustuksella 3Dtyöohje, jossa käytettiin hyväksi 3D-mallia auton levyjarrusta. 3D Converter trial versiolla sekä Acrobat X Pro -ohjelmiston avulla luotiin myös 3D-työohjeen mallikappale. Tässä työohjeessa käytettiin puolestaan apuna moottorilla toimivan laitteen 3Dmallia.

Tuloksina työstä voidaan todeta, että KÄYNTI-projektin kannalta on paras käyttää Acrobat X Pro -ohjelmistoa yhdessä 3D Converter -ohjelmiston kanssa. Mielestäni jälkimmäinen ohjelmisto on erittäin helppokäyttöinen, koska se on ikään kuin Acrobat X Pro -ohjelmiston lisäosa. Ehdotankin, että projektille hankitaan kyseiset ohjelmistot.

Aikataulullisista syistä työ rajautui siten, että 3D Converter -ohjelmiston käytön tutkimiseen ei varattu kovin suurta painoarvoa. Mielestäni ohjelman tutkimisessa riittäisi erittäin paljon työtä, koska monet sen ominaisuuksista jäivät vielä hämärän peittoon.

## <span id="page-42-0"></span>11 LÄHTEET

2K mediat.com, Hakupäivä 23.11.2012,<http://www.2kmediat.com/xml/johdanto.asp>

Adobe Systems 2011, Adobe Acrobat X Pro- tuotteen käyttö

Adobe Systems, Hakupäivä 9.10.2012, <http://www.adobe.com/fi/products/creativesuite/acrobatpro/features.html>

Adobe Systems, Hakupäivä 10.10.2012, [http://help.adobe.com/fi\\_FI/acrobat/pro/using/WS8AC2CE72-864F-4d65-815A-](http://help.adobe.com/fi_FI/acrobat/pro/using/WS8AC2CE72-864F-4d65-815A-4AFCAB0B46FA.html)[4AFCAB0B46FA.html](http://help.adobe.com/fi_FI/acrobat/pro/using/WS8AC2CE72-864F-4d65-815A-4AFCAB0B46FA.html)

Adobe Systems, Hakupäivä, 11.10.2012, [http://help.adobe.com/fi\\_FI/acrobat/pro/using/WS58a04a822e3e50102bd615109794195](http://help.adobe.com/fi_FI/acrobat/pro/using/WS58a04a822e3e50102bd615109794195ff-7c98.w.html) [ff-7c98.w.html](http://help.adobe.com/fi_FI/acrobat/pro/using/WS58a04a822e3e50102bd615109794195ff-7c98.w.html)

Eventizer Oy, Hakupäivä 31.10.2012, [http://www.epalvelu.fi/articles/PDF\\_Lomaketeknologia.pdf](http://www.epalvelu.fi/articles/PDF_Lomaketeknologia.pdf)

Jokelainen, Seppo 2010, Kunnossapidon termit ja käsitteet, PowerPoint- esitys

Kemi-Tornion Ammattikorkeakoulu, Hakupäivä 29.10.2012, [http://www.tokem.fi/Suomeksi/Tutkimus\\_ja\\_kehitys/Osaamisalueet/Tekniikka.iw3](http://www.tokem.fi/Suomeksi/Tutkimus_ja_kehitys/Osaamisalueet/Tekniikka.iw3)

Kemi-Tornion AMK 2011, KÄYNTI Käynnissäpidon tiedonhallinta, PowerPoint- esitys

Kunnossapidon tutkimusryhmä 2011, Kemi-Tornion Ammattikorkeakoulu, Esite

Kunnossapitoyhdistys ry 2006, Kunnossapidon julkaisusarja n:o 10, Helsinki: KP- Media Oy

Niemelä, Antti, Projekti-insinööri, Kemi-Tornion AMK, 23.11.2012, Keskustelu

Prostep Ag 2011, Prostep Pdf Generator 3D Online Trial Quick Start Guide, Opas

Prostep Ag, Hakupäivä 4.10.2012, www.pdfgenerator3d.com

Prostep Ag 2012 ,Hakupäivä 5.10.2012, <http://www.pdfgenerator3d.com/en/use-cases/automotive.html>

Siimes, Aslak, Parkkila, Leena, Tarvainen, Jaana, Rauhala, Ville 2011, KÄYNTI-Käynnissäpidon tiedonhallita, Kemi- Tornion Amk, Tutkimussuunnitelma

Tetra4D, Hakupäivä 5.11.2012, <http://www.tetra4d.com/products.html>

# <span id="page-43-0"></span>12 LIITTEET

- Liite 1. 3D- työohje
- Liite 2. PDF- portfolio
- Liite 3. 3D- työohje (3D Converter)